# PORTABLE MULTIMEDIA PLAYER OWNER'S MANUAL MODEL:MF-HE700

Before connecting, operating or adjusting this product, please read this instruction booklet carefully and completely.

Designs and specifications are subject to change without notice for improvement.

---

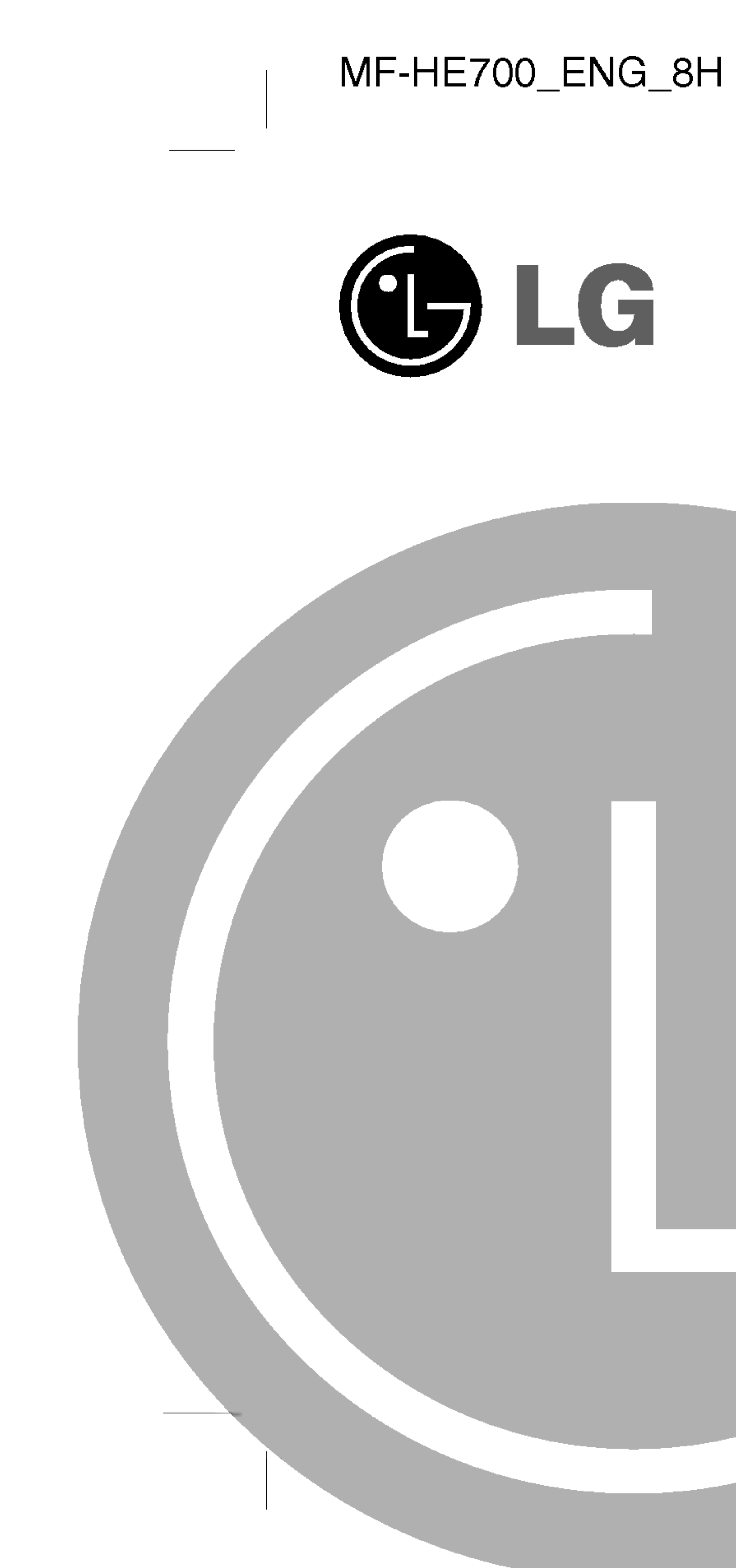

# an na ain

- 
- 
- 
- 
- 
- 
- 
- 
- 
- 
- 
- 
- 

- 
- 
- 

# Table of Contents

2

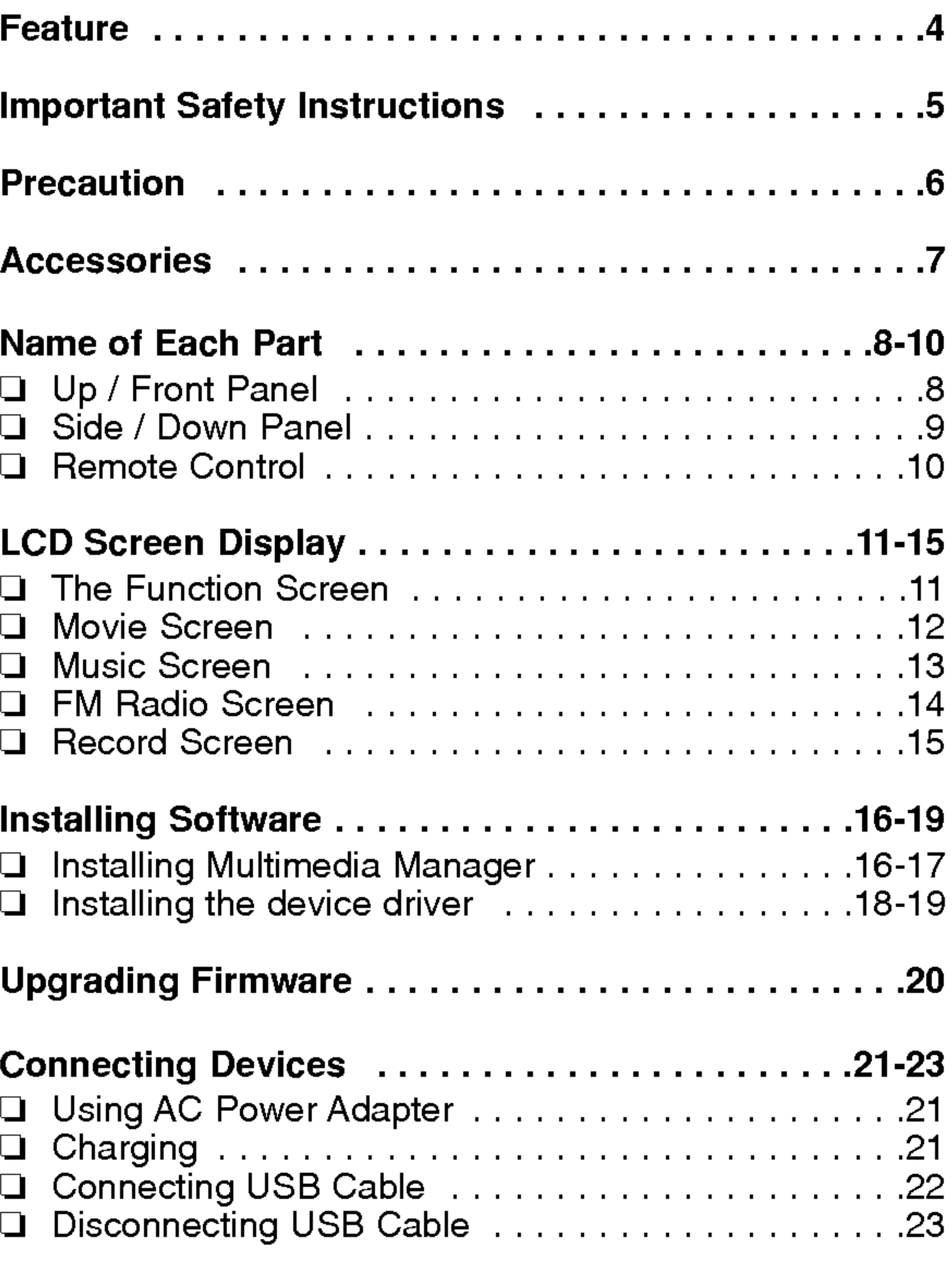

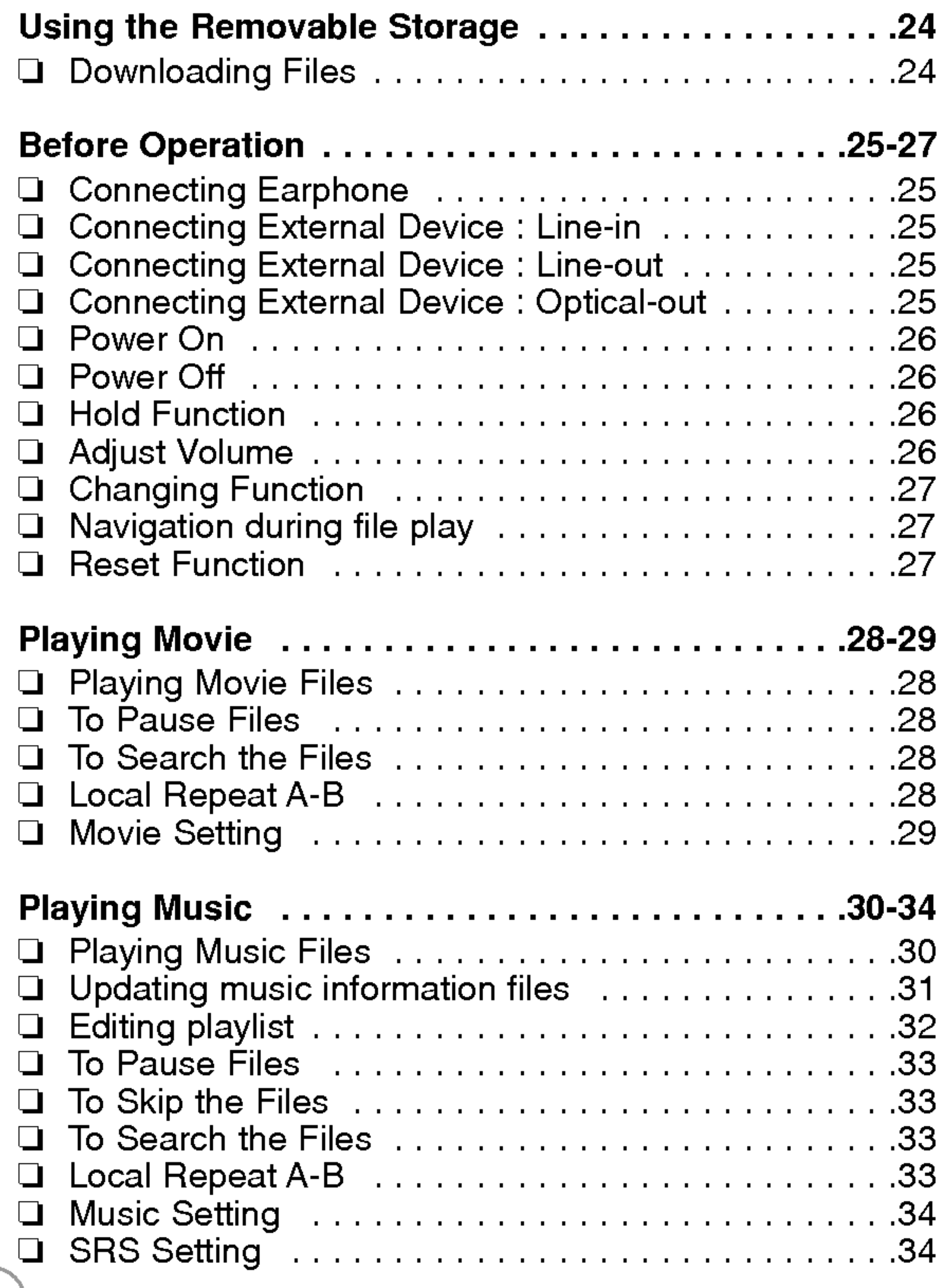

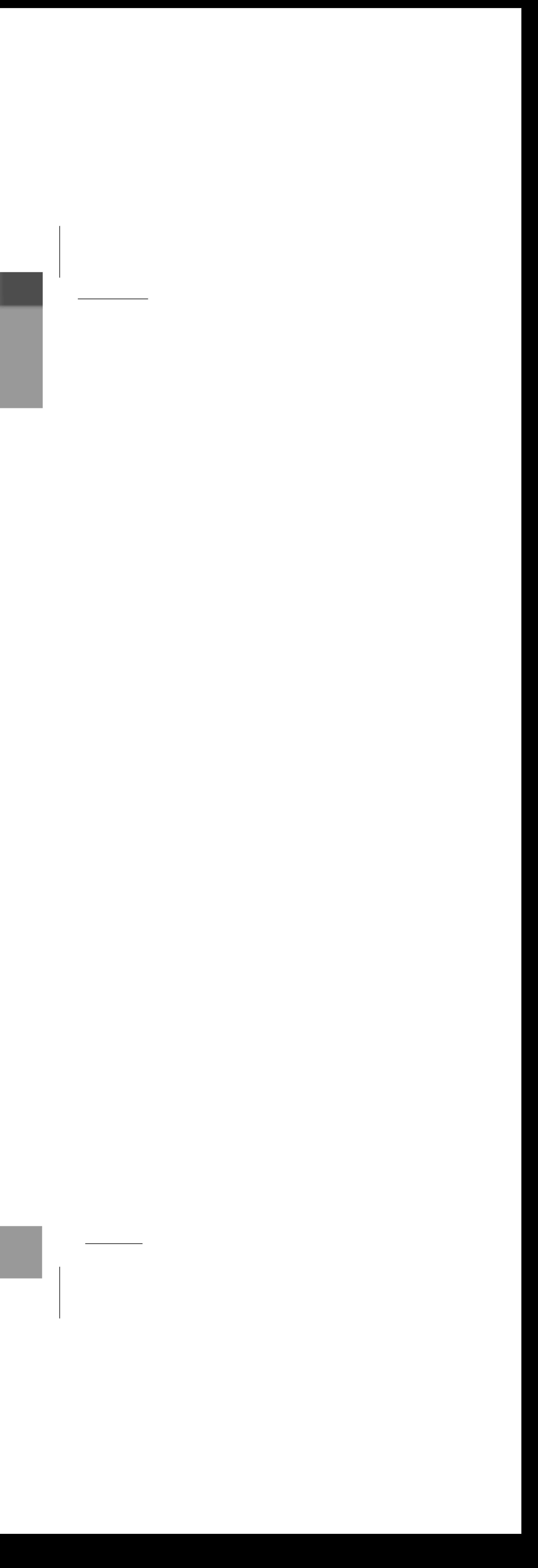

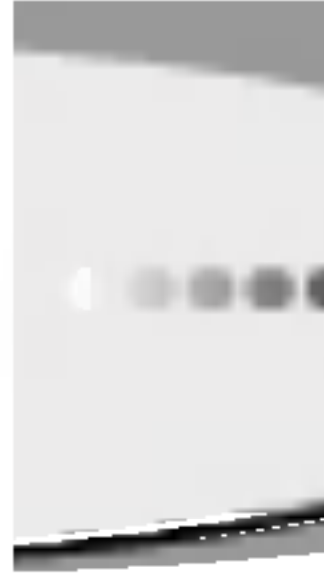

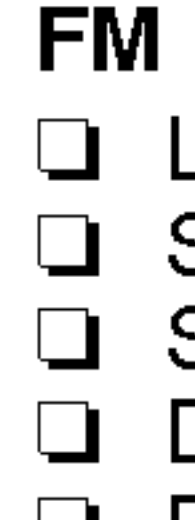

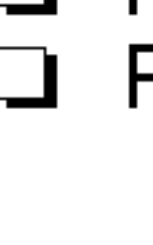

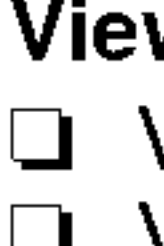

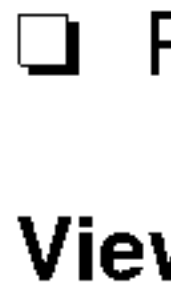

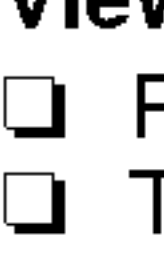

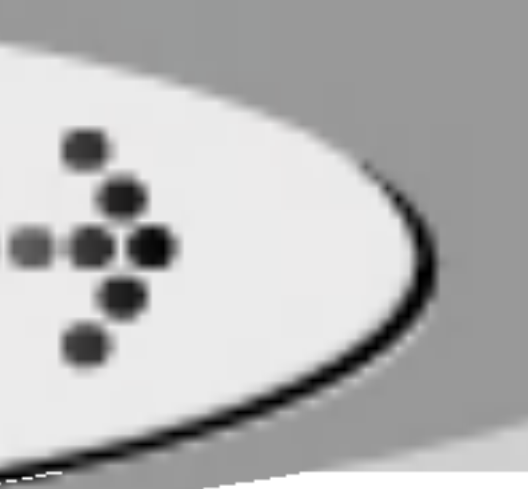

# Table of Contents ( Continued )

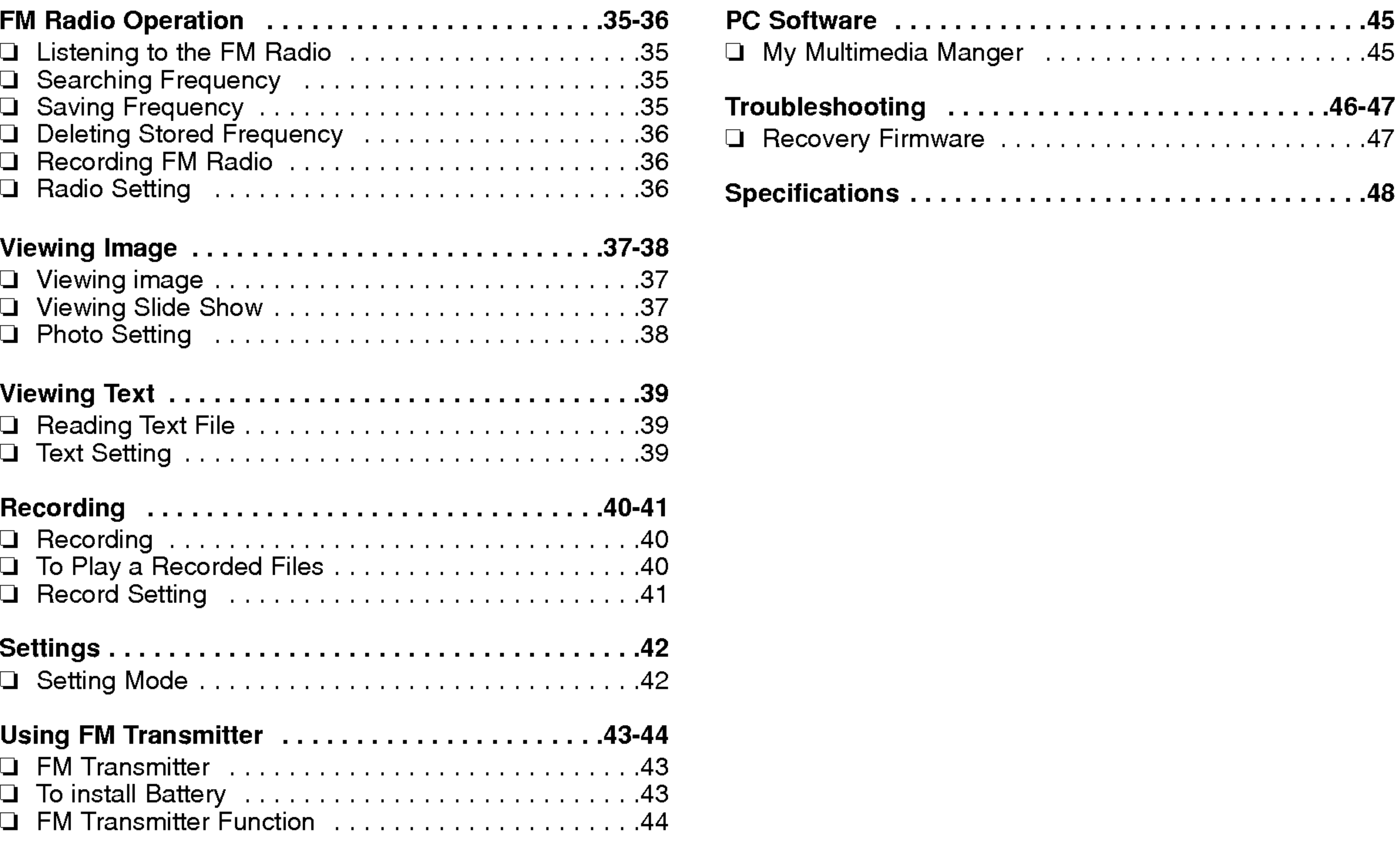

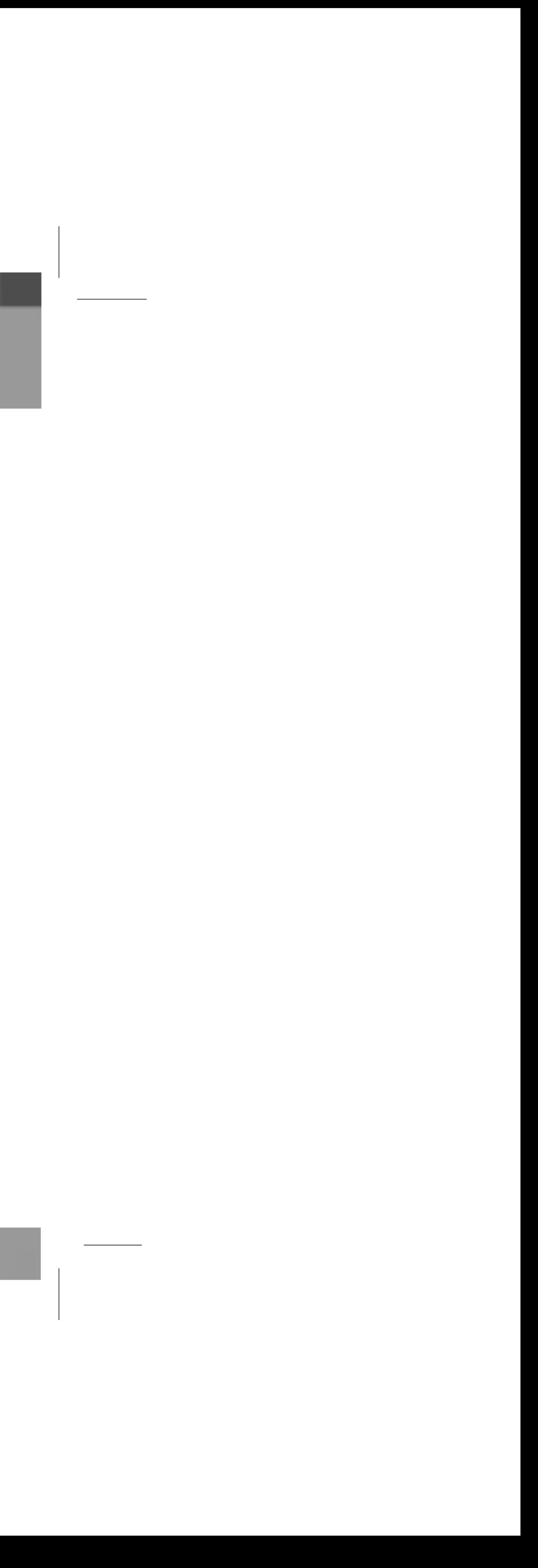

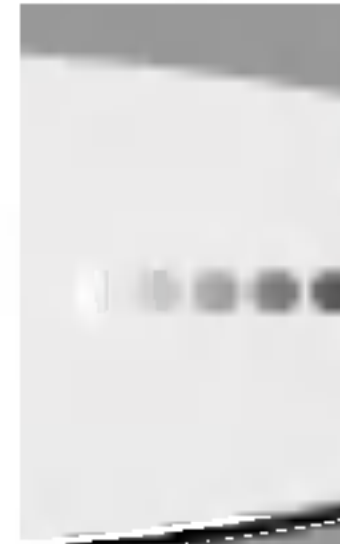

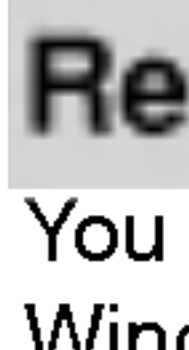

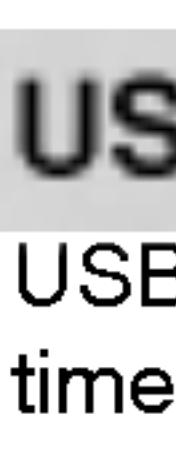

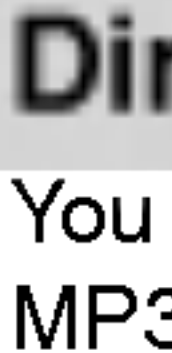

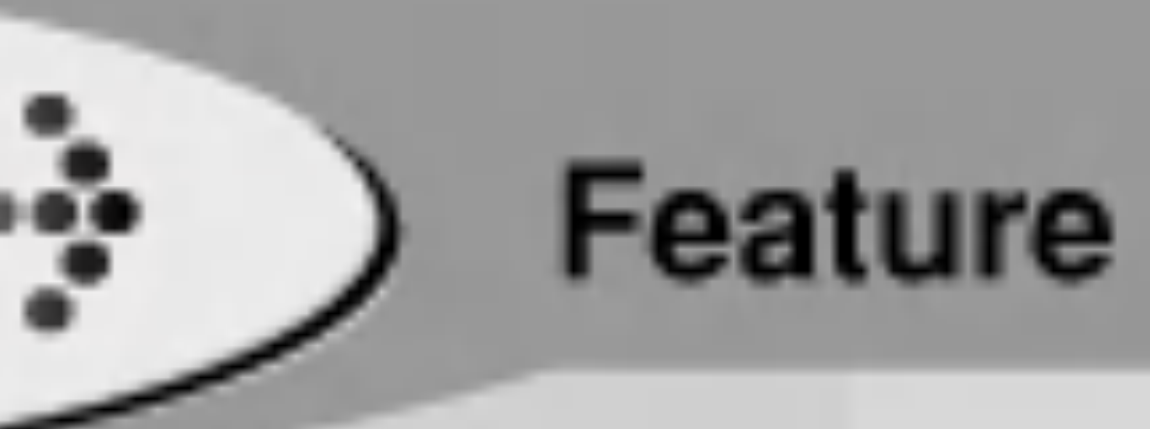

# Removable Storage Device

You can easily copy and paste files to the player using Windows Explorer

# USB 1.1, 2.0 Support

USB 2.0 transmits data with <sup>a</sup> speed of 480Mbps that is <sup>40</sup> times faster than USB1.1.

# Direct MP3 Recording

You can convert music from CDs, cassettes and radio into MP3 files without a PC.

# FM Reception

Listening to an FM program is made easy with Auto Search and Frequency.

# Magnificent 3D sound-SRS, WOW

Experience the magnificent 3D and rich base sounds with the industry-recognized SRS WOW technology.

# Upgrading Firmwares

It can become the continuous improvement of the function and the various setting up this product.

# Text and Image Viewer

View ebook, Lyrics, and stored images with the Text viewer and Image viewer features.

# Mass Storage

This product uses mass Storage that exceeds the capacity of most existing MP3 players and allows you to use it as a removable drive.

# Color 2.2" TFT-LCD

TFT-LCD screen can display the optimum image quality, so can realize vivid, natural colors.

### Muti-Codec Player

This product will play movie files (MPEG1/2/4, DivX, Xvid, WMA, AVI, ASF), photo files (JPG, BMP) and music files (MP3, WMA, OGG, WAV) on the built LCD screen.

What's DRM? DRM is technology and service to protect interests and rights of the parties related with copyright by preventing unauthorized use of digital contents.

This product uses the Marktek's DRM.

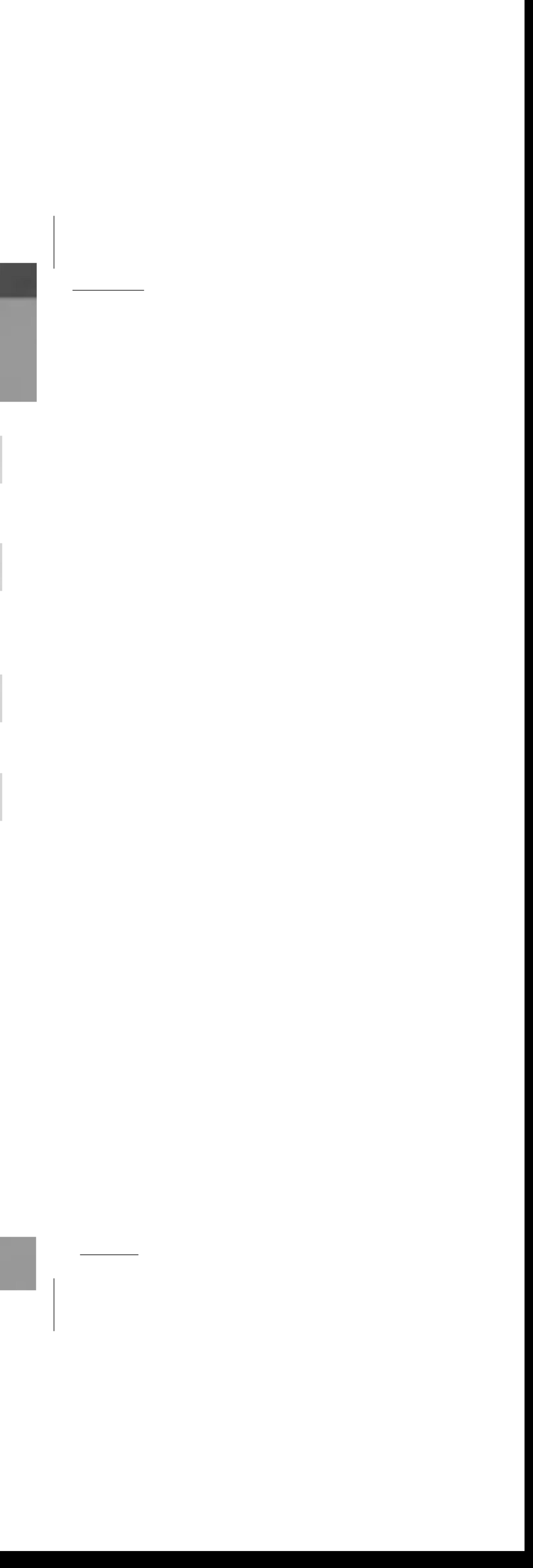

# Important Safety Instructions

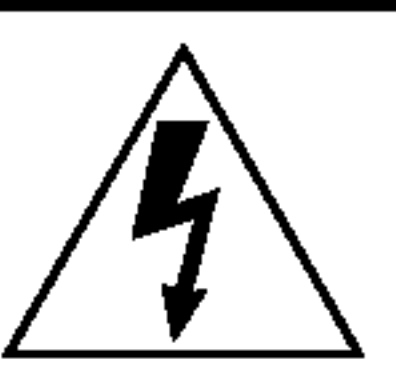

5

### **CAUTION**

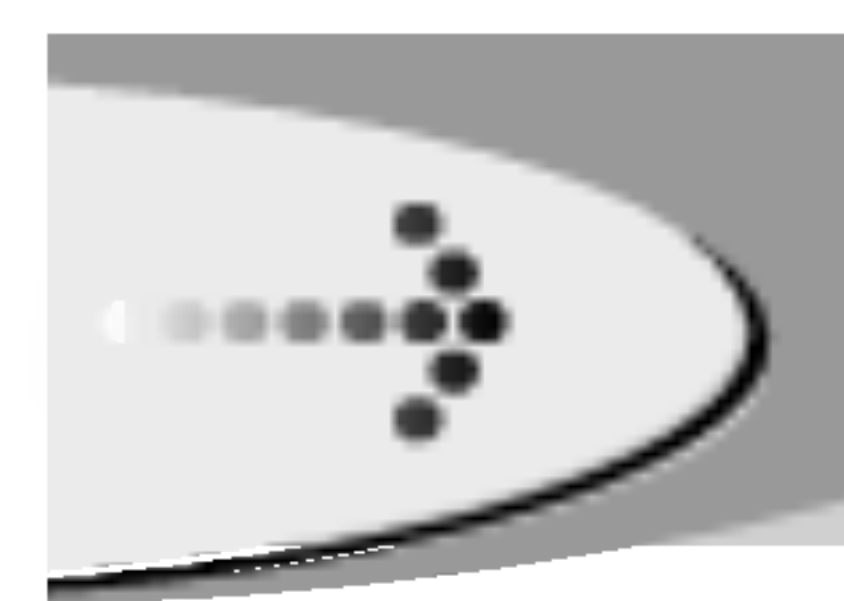

To reduce the risk of fire or electric shock, do not expose this appliance to rain or moisture.

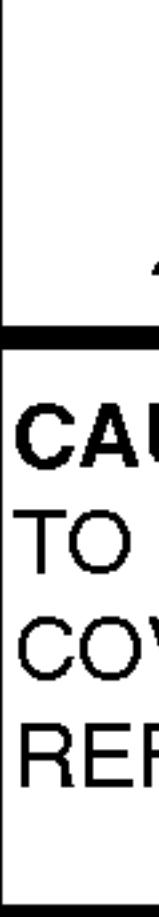

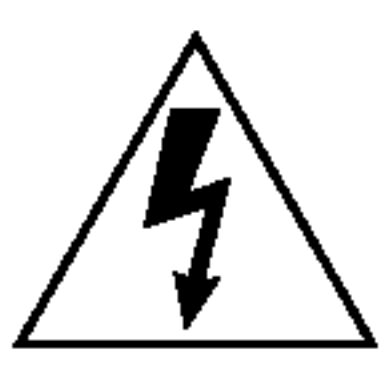

**RISK OF ELECTRIC SHOCK** DO NOT OPEN WARNING

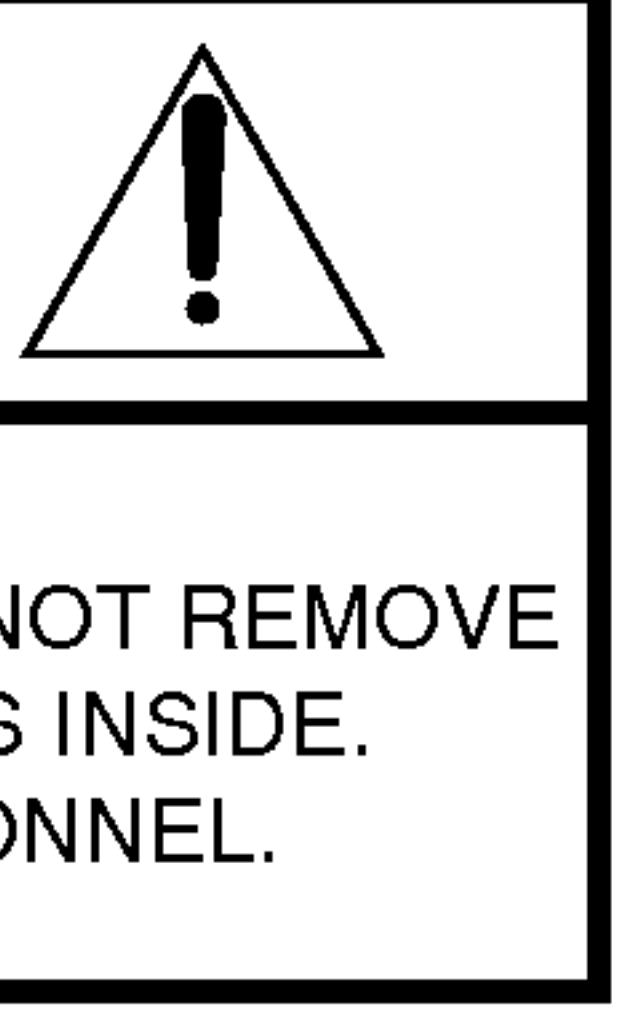

TO REDUCE THE RISK OF ELECTRIC SHOCK, DO NOT REMOVE COVER (OR BACK) NO USER SERVICEABLE PARTS INSIDE. REFER SERVICING TO QUALIFIED SERVICE PERSONNEL.

> The lightning flash with arrowhead within an equilateral triangle is intended to alert the user to the presence of uninsulated "dangerous voltage" within the product's enclosure of sufficient magnitude to constitute a risk to persons.

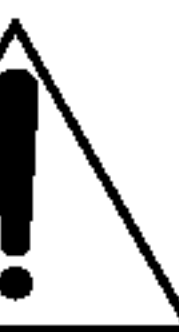

The exclamation point within an equilateral triangle is intended to alert the user to the presence of important operating and maintenance (servicing) instructions in the literature accompanying the appliance.

The graphical symbols marked on the bottom or back of the set mean the following:

To avoid electrical shock; do not open the cabinet.

Refer servicing to qualified personnel. Shock hazard-do not open.

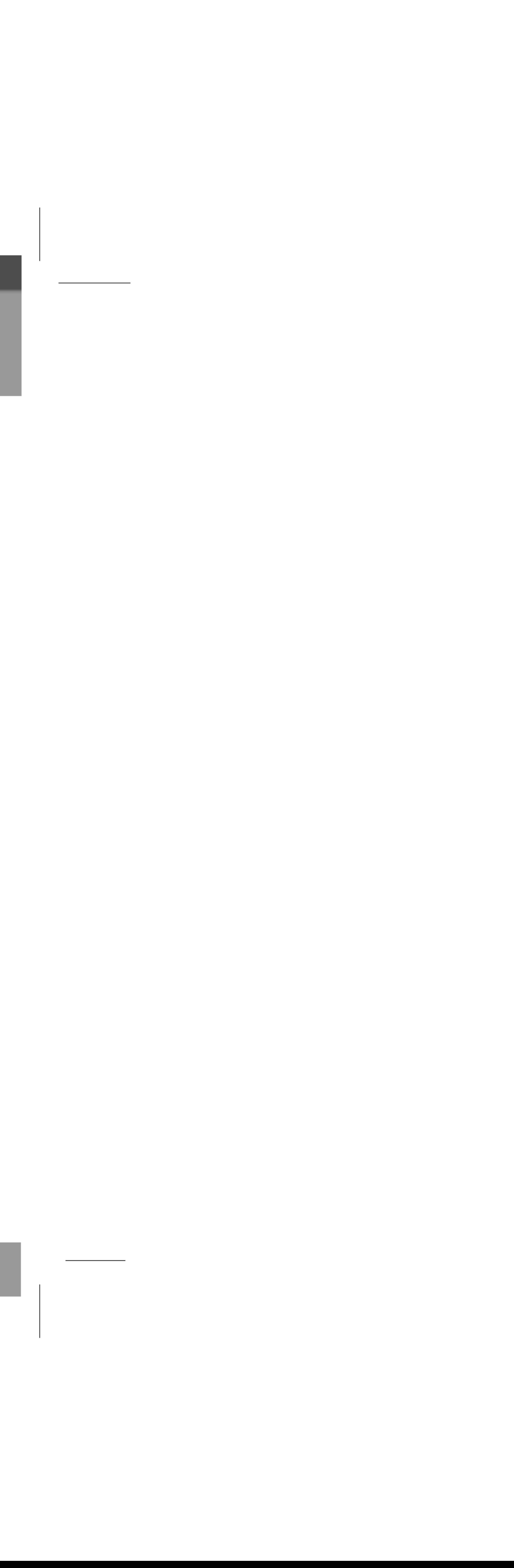

CAUTION Use of controls or adjustments or performance of procedures other than those specified herein may result in hazardous radiation exposure.

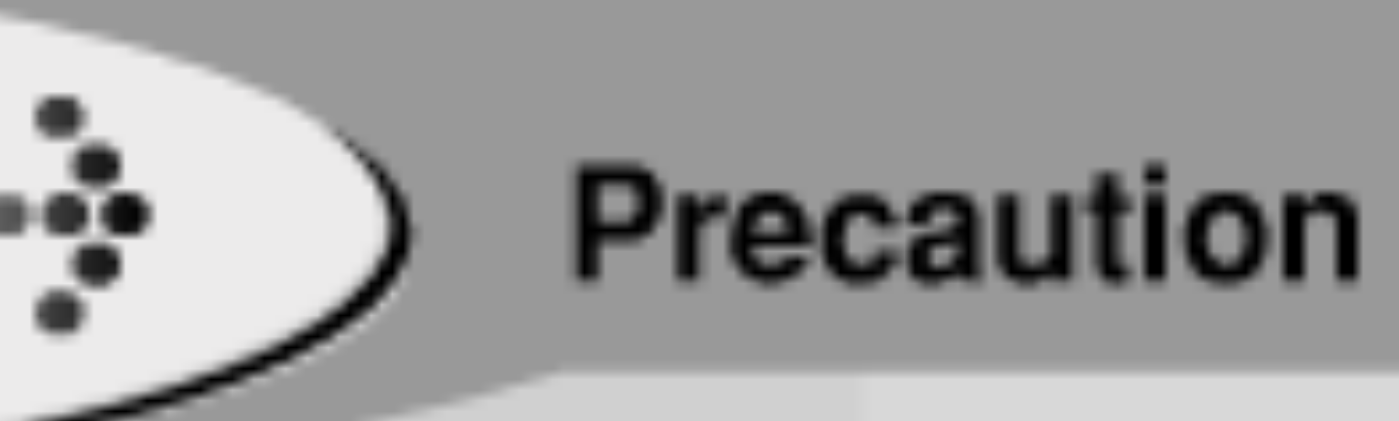

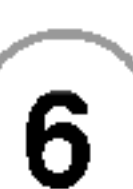

### On handling the LCD screen

• The LCD is manufactured using high-precision technology. You may, however, see tiny black points and/or bright points (red, blue, green) that continuously appear on the LCD. This is a normal result of the manufacturing process and does not indicate a malfunction.

• Do not scratch the LCD or exert pressure on it. This could cause a malfunction.

- 
- 
- 
- 
- 
- ?
- 
- 
- 

• A residual image may appear on the screen if the same image is displayed for a lengthy period of time. The residual image disappears in a while. If you are going to leave the player for a long time, turn off the power.

• The screen becomes warm during operation. This is normal and does not indicate a malfunction.

Using the player in low temperature conditions may produce a residual image on the screen. This is not a malfunction. When the player returns to normal temperature, the screen returns to normal.

# On headphones

### Preventing hearing damage

Avoid using headphones at high volume. Hearing experts advise against continuous, loud, and extended play. If you experience a ringing in your ears, reduce the volume or discontinue use.

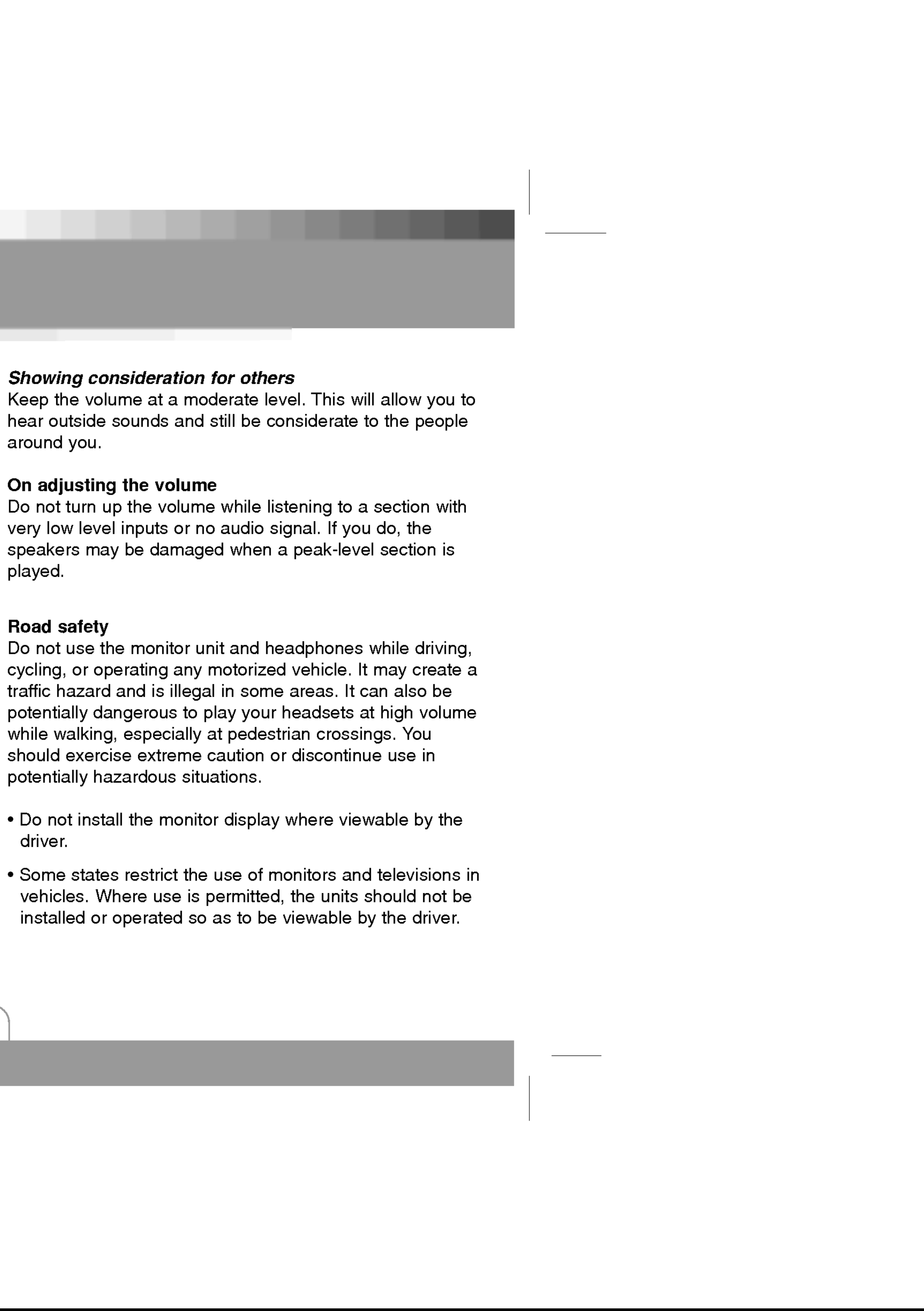

- 
- 

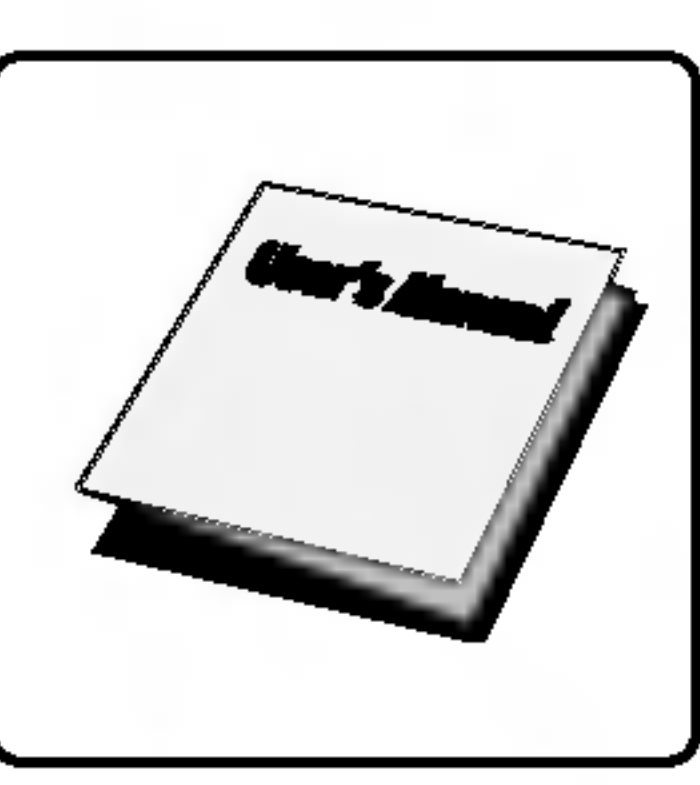

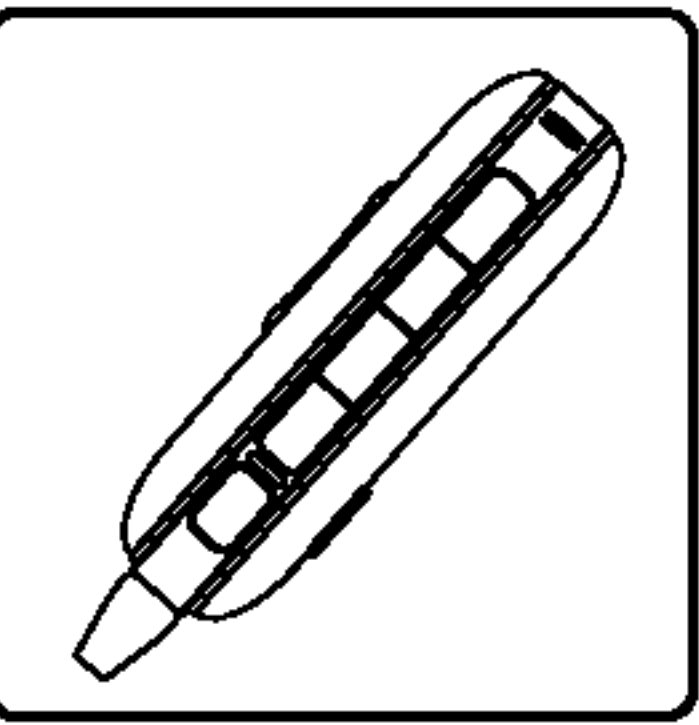

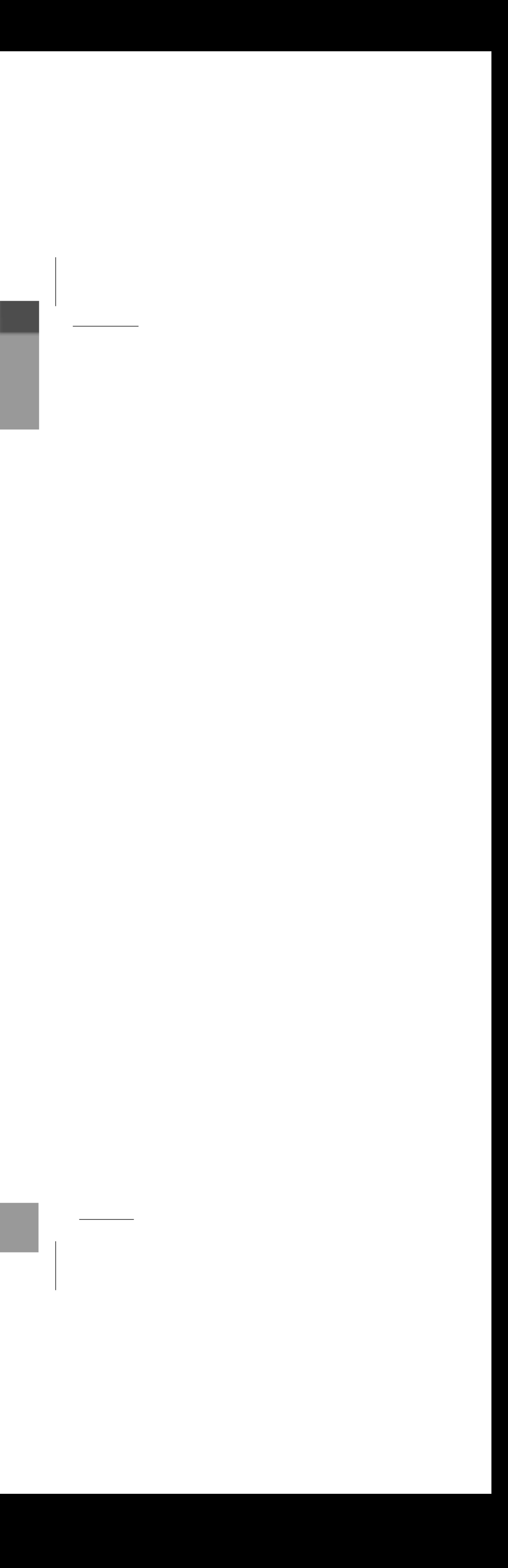

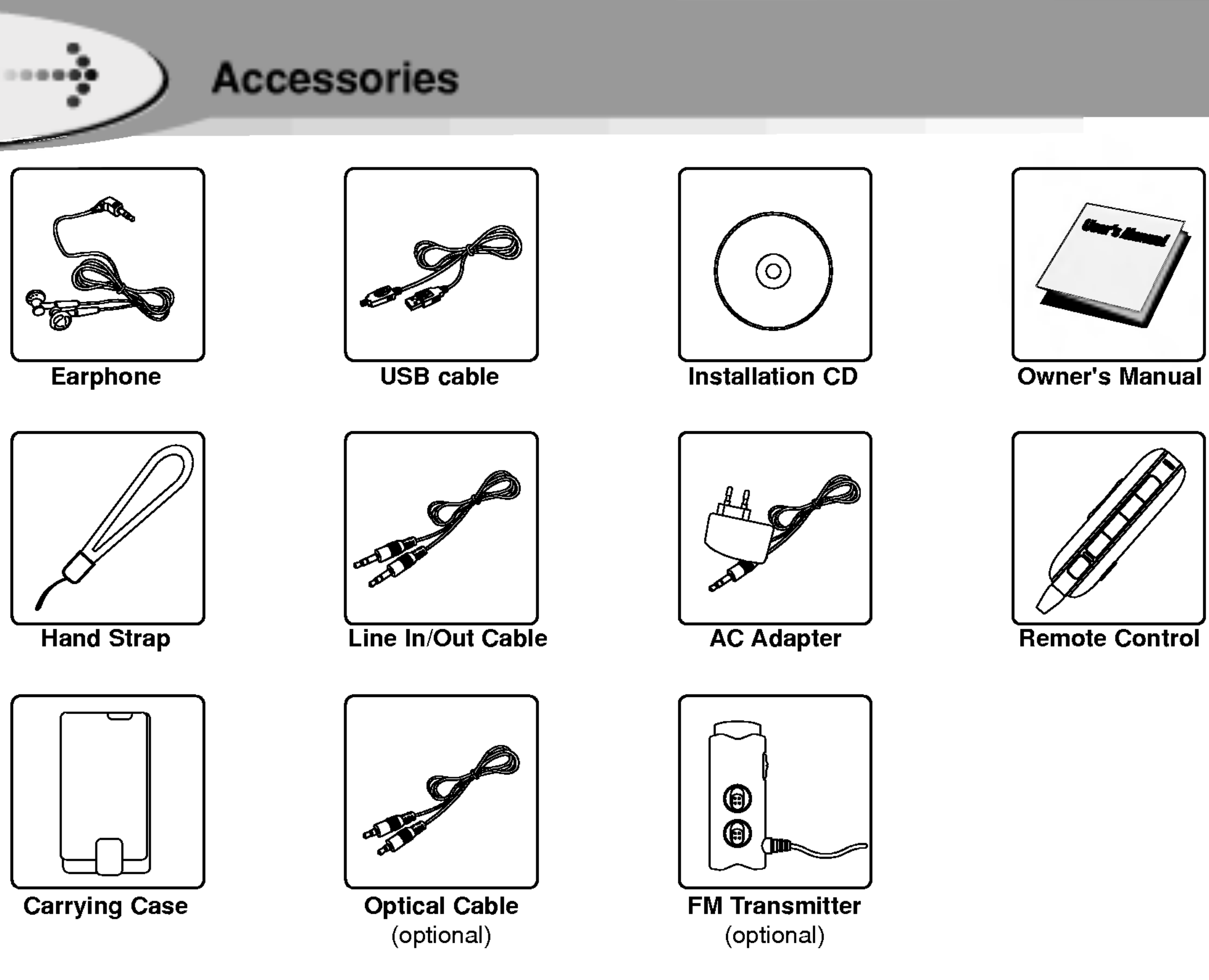

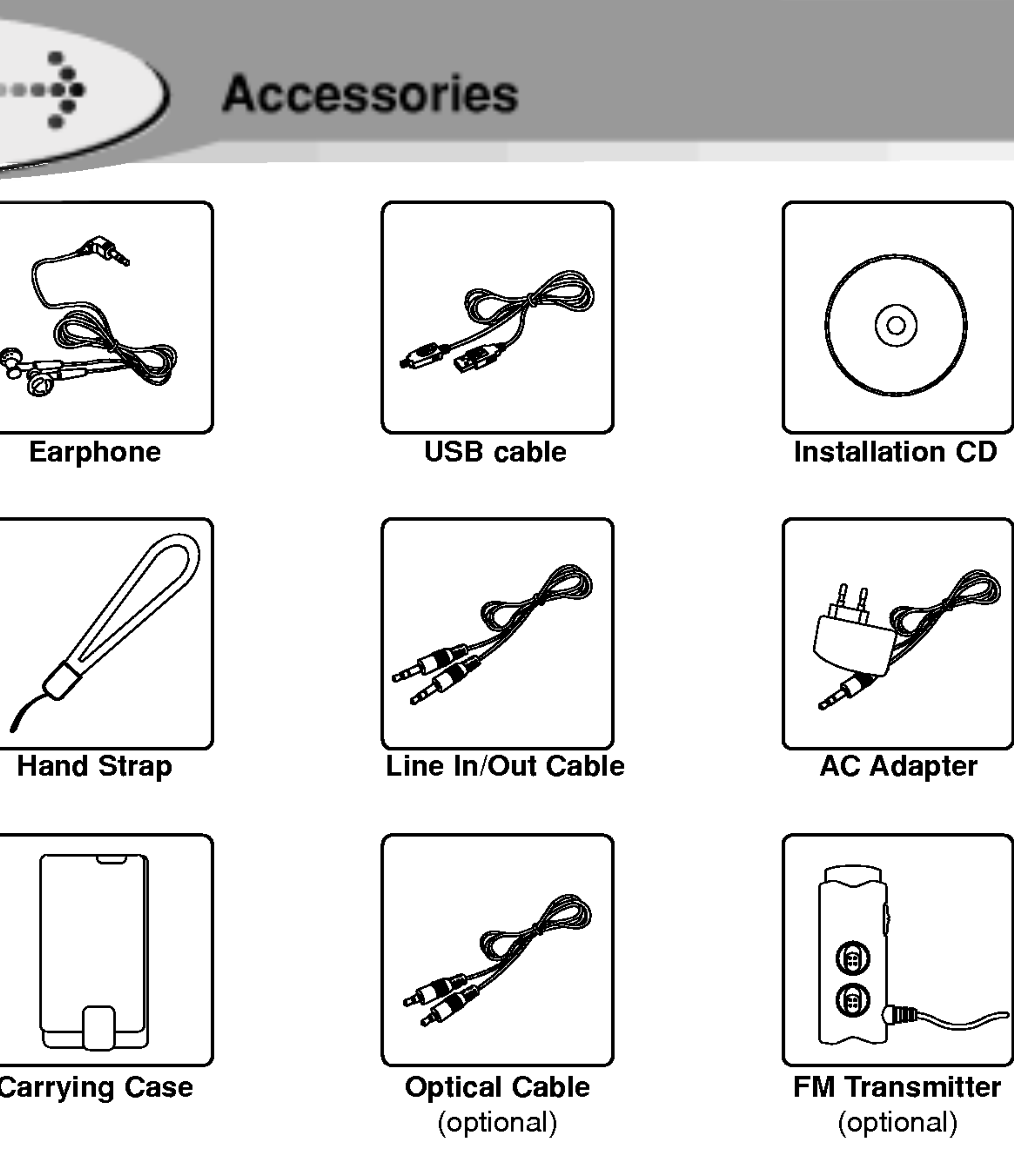

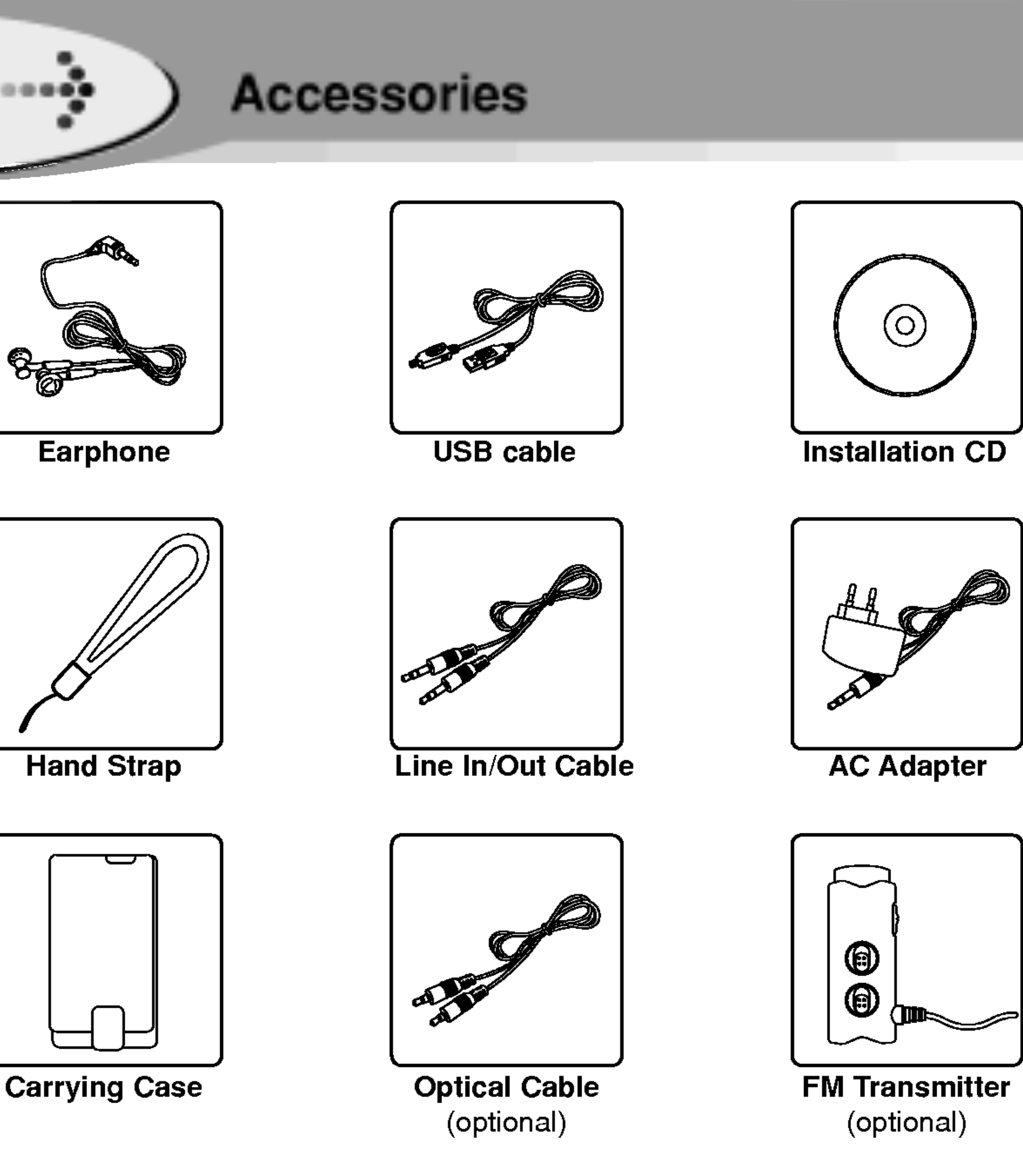

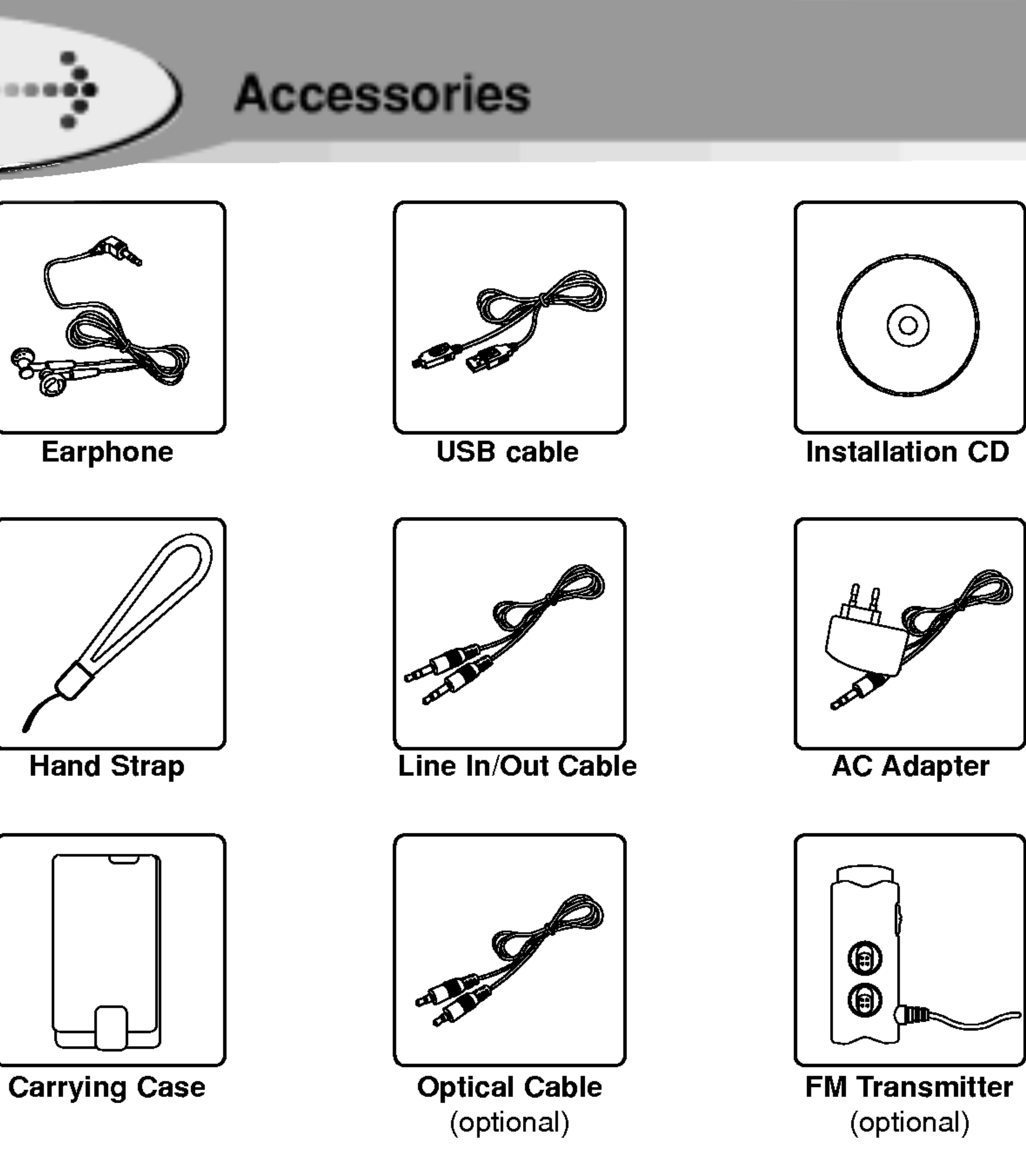

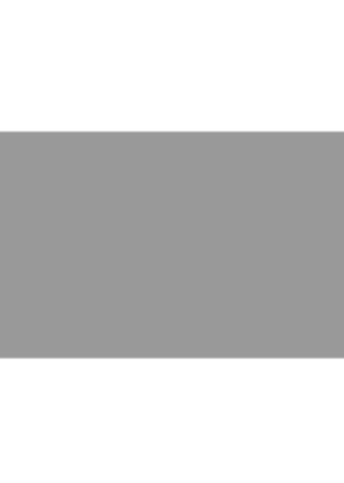

<u> The Communication of the Communication of the Communication of the Communication of the Communication of the Communication of the Communication of the Communication of the Communication of the Communication of the Commun</u>

Contents may be changed without notices.

∷≈≈e**e** 

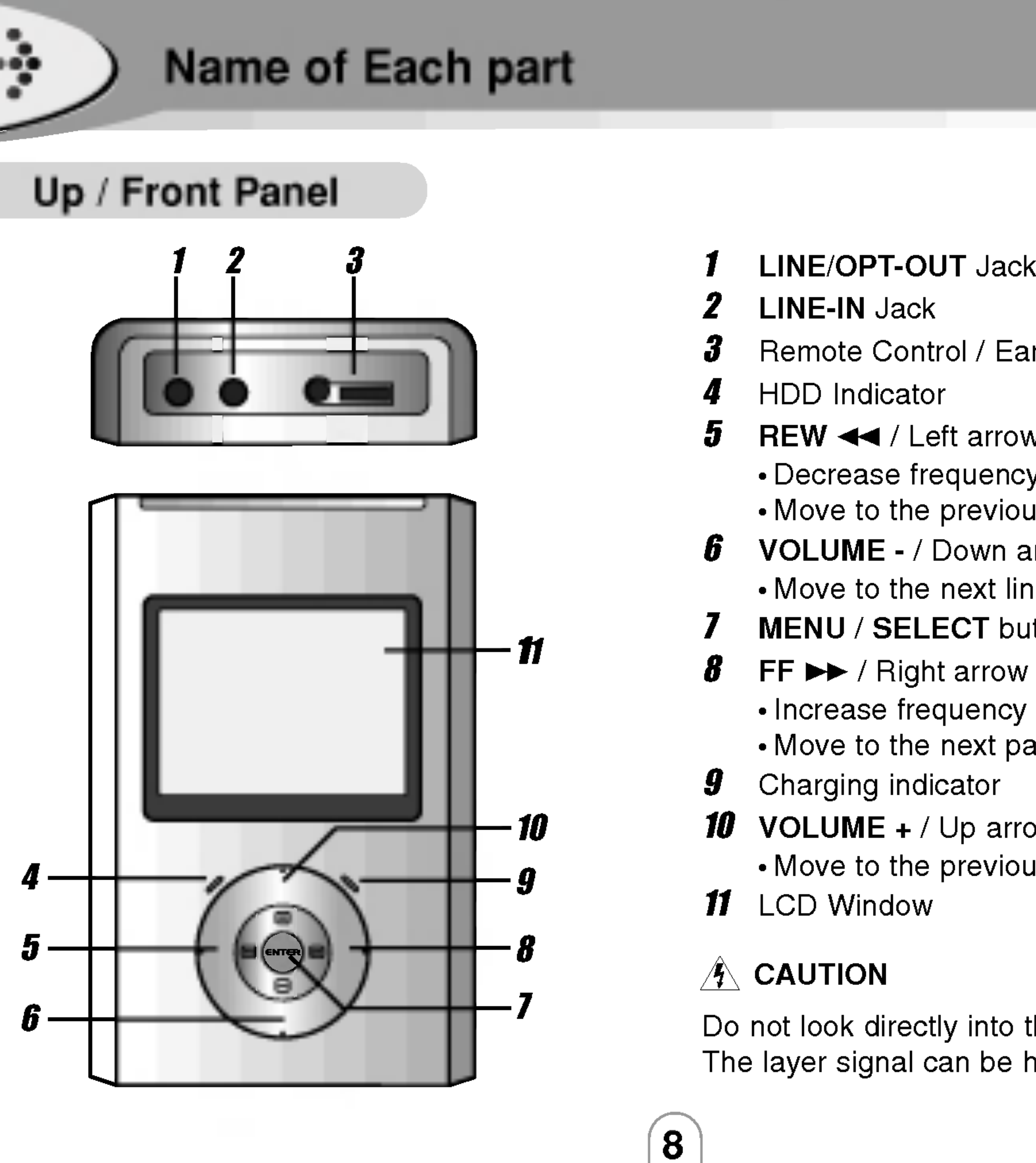

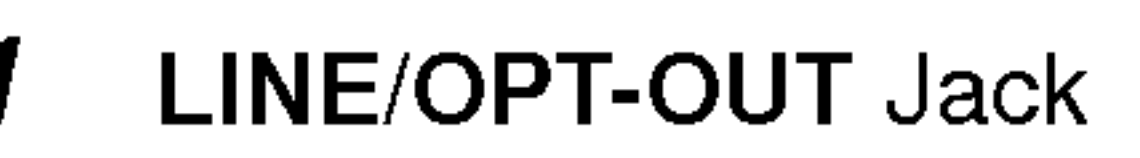

- 2 LINE-IN Jack
- **3** Remote Control / Earphone Jack
- HDD Indicator
- **5** REW  $\triangleleft$  / Left arrow button
- ? Decrease frequency : Radio mode
- ? Move to the previous page : Text mode
- 6 VOLUME / Down arrow button
- Move to the next line : Text mode
- MENU / SELECT button
- **8** FF  $\blacktriangleright\blacktriangleright$  / Right arrow button
	- Increase frequency : Radio mode
- ? Move to the next page : Text mode
- **9** Charging indicator
- **10 VOLUME +** / Up arrow button
- Move to the previous line : Text mode
- 11 LCD Window

# $\hat{A}$  CAUTION

Do not look directly into the Optical Out jack. The layer signal can be harmful to your eyes.

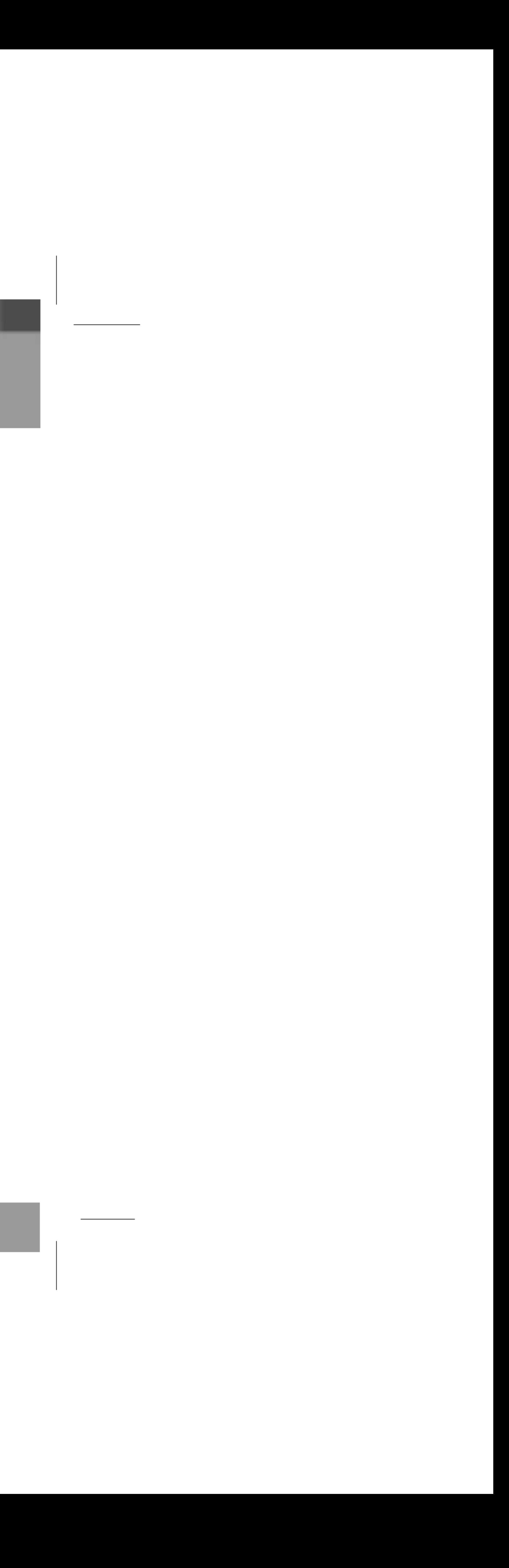

 $\cdots$ 

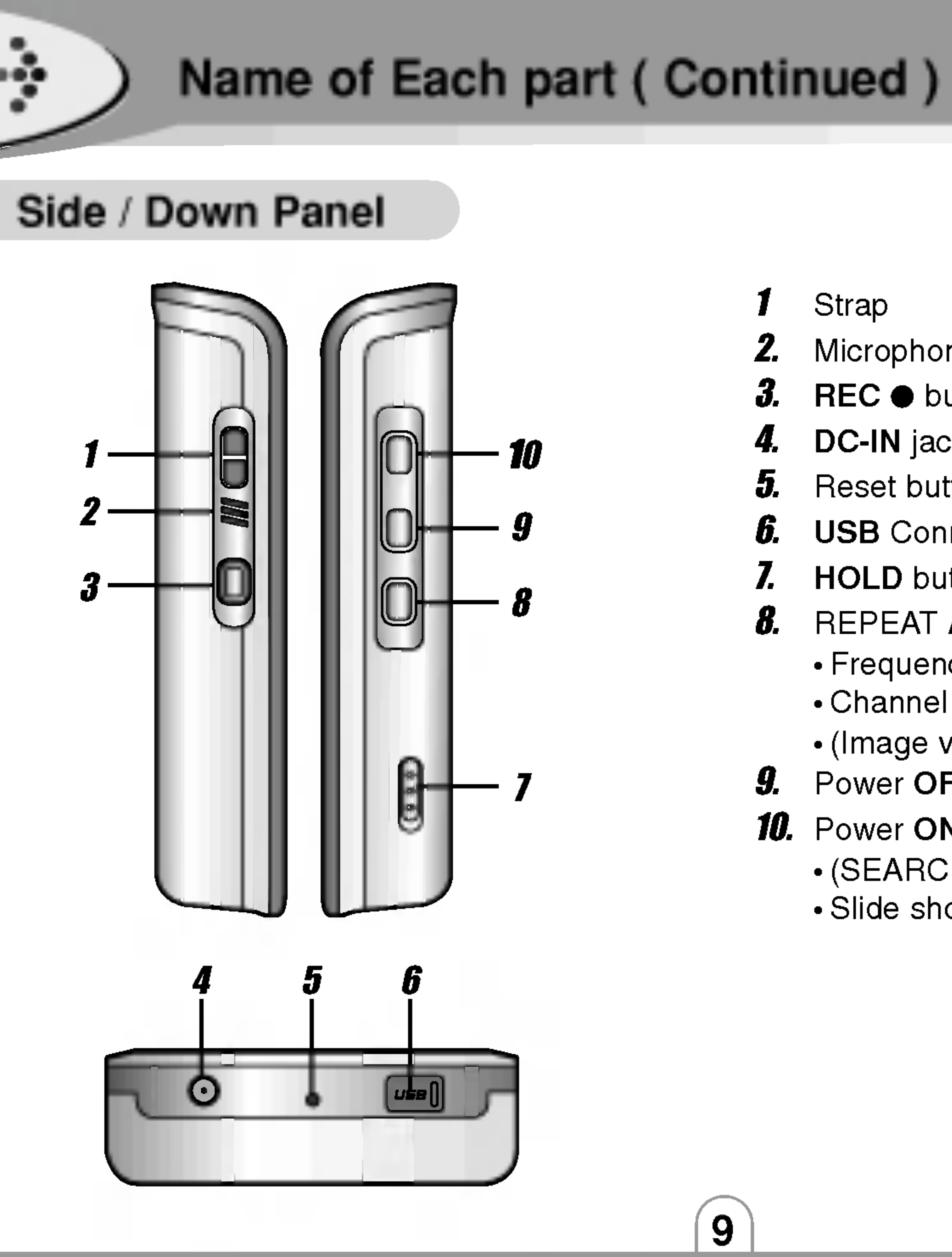

- **Strap**
- 2. Microphone (MIC)
- $3.$  REC  $\bullet$  button
- 4. DC-IN jack
- **5.** Reset button
- **6.** USB Connector
- 7. HOLD button
- 8. REPEAT A-B button : Movie/Music mode
	- ? Frequency store : Radio mode
	- ? Channel delete : Radio(Preset)mode
	- ? rrequency store . Radio mode<br>Channel delete : Radio(Preset)mode<br>(Image view <>>
	File list) Switch : Photo mode
- 9. Power OFF / STOP  $\blacksquare$  / RETURN button
- 10. Power ON / PLAY / PAUSE >II button
	- ? (SEARCH/PRESET) Switch : Radio mode
	- Slide show button : Photo mode

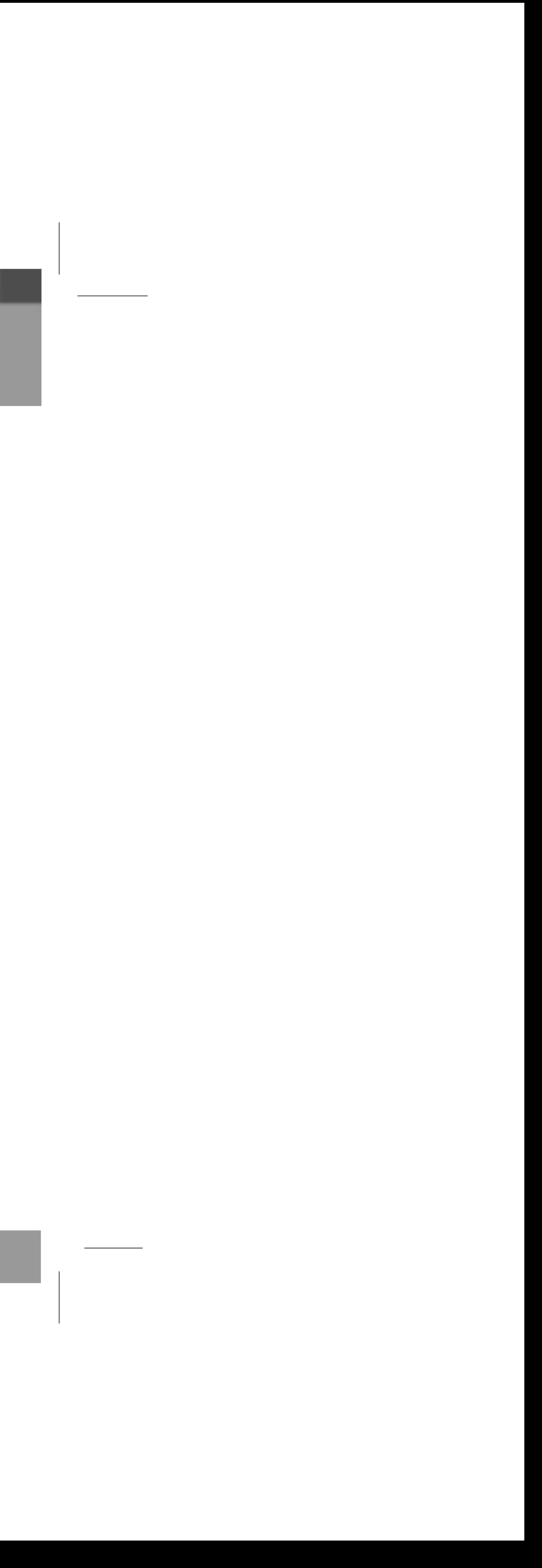

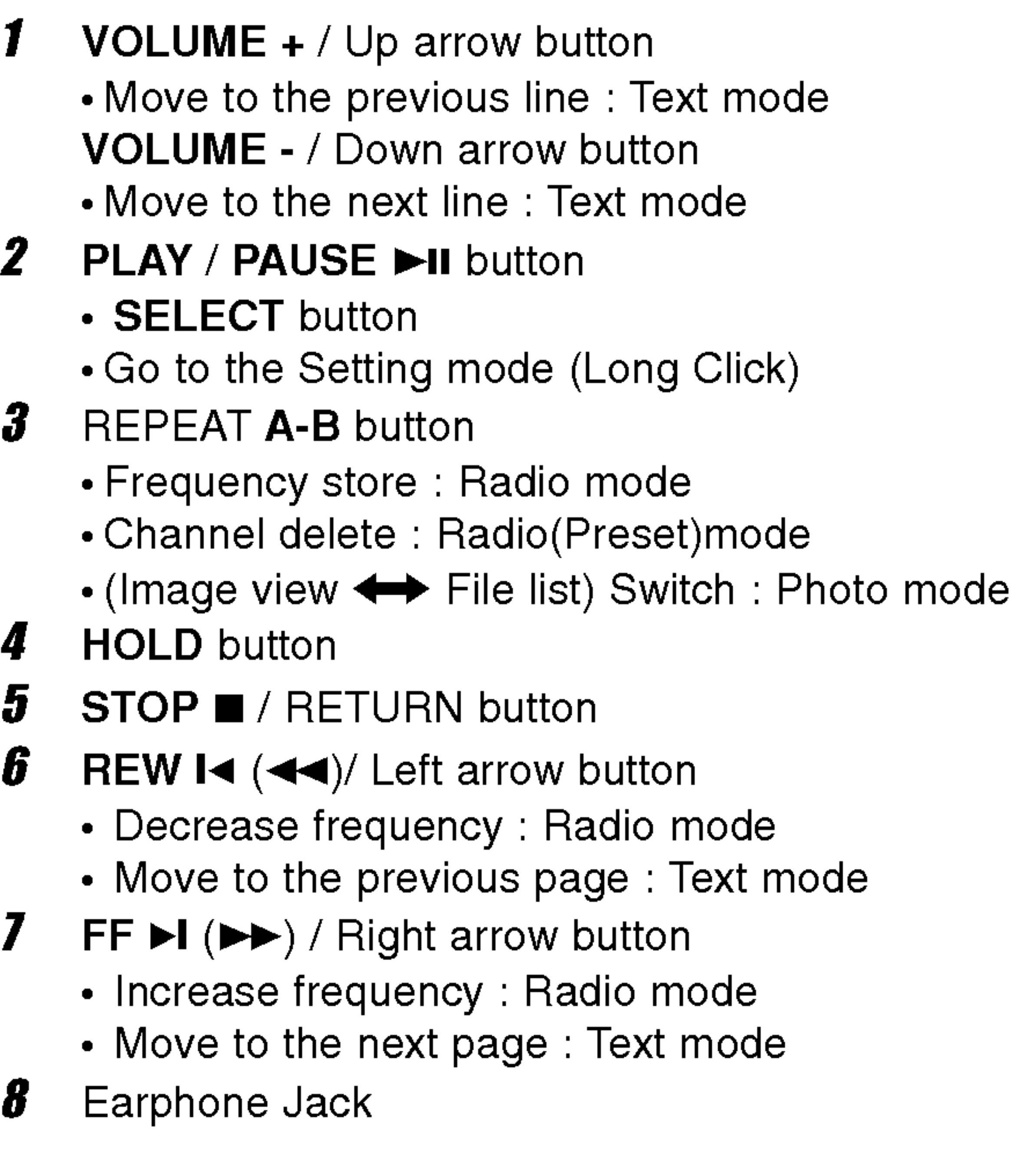

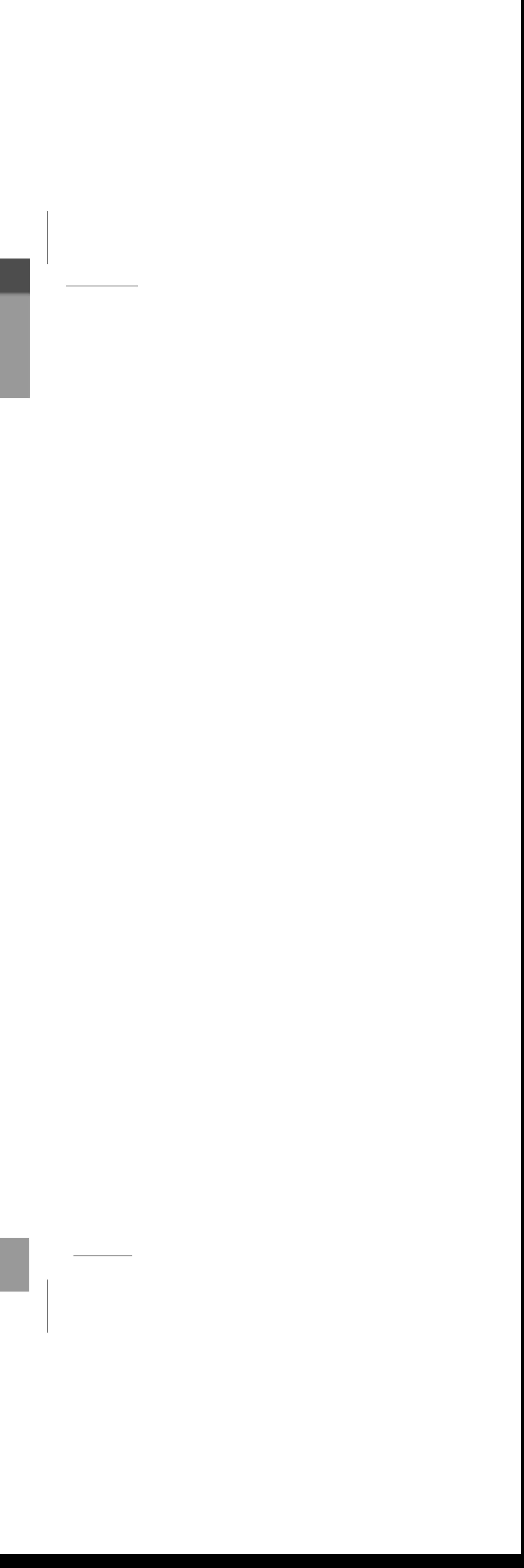

 $\cdots$ 

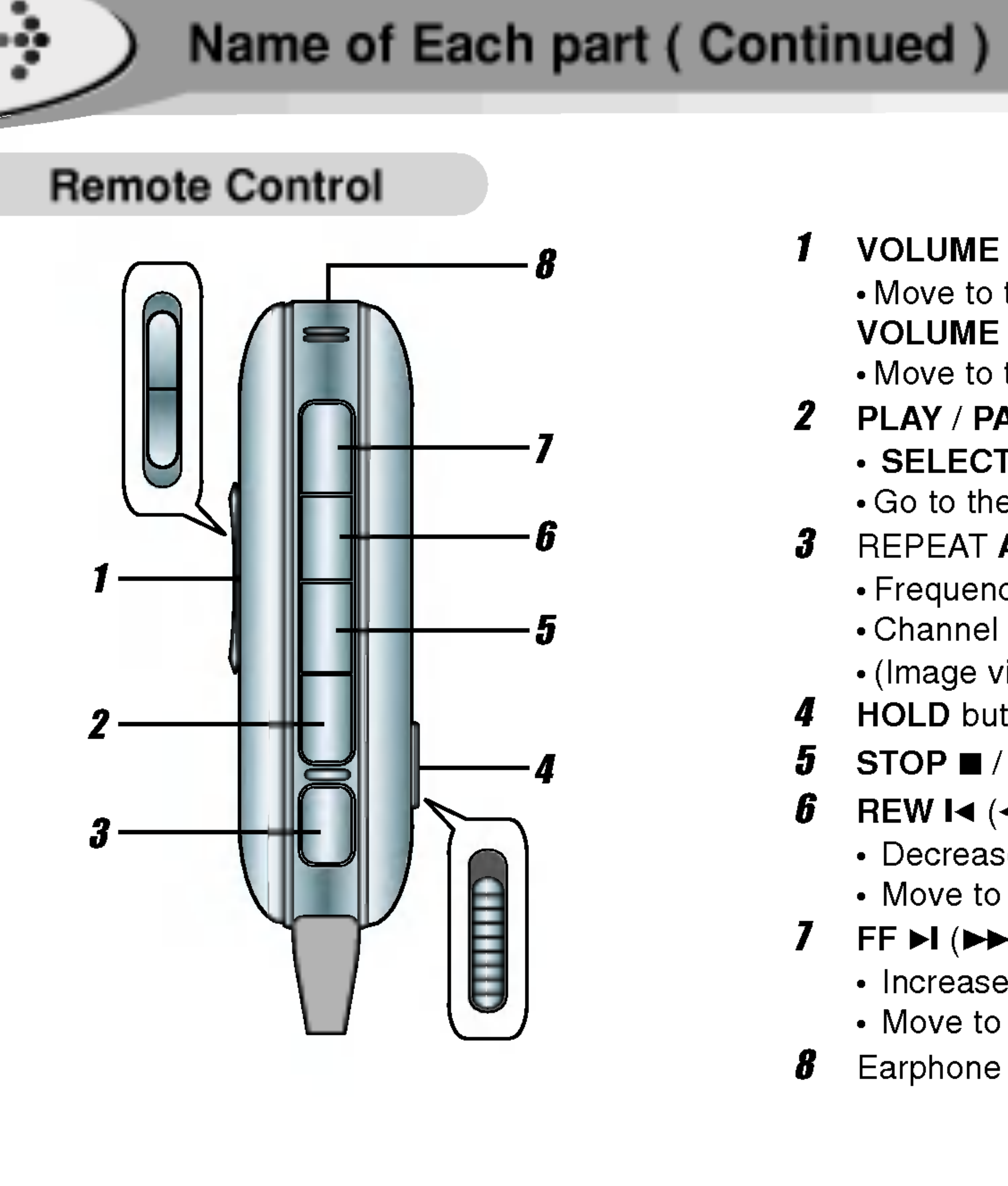

 $\boxed{10}$ 

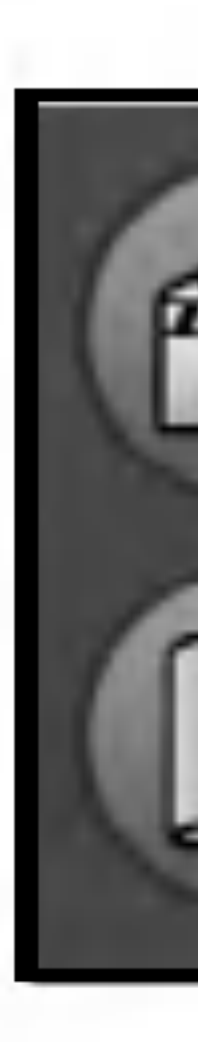

<u> The Communication of the Communication of the Communication of the Communication of the Communication of the Communication of the Communication of the Communication of the Communication of the Communication of the Commun</u>

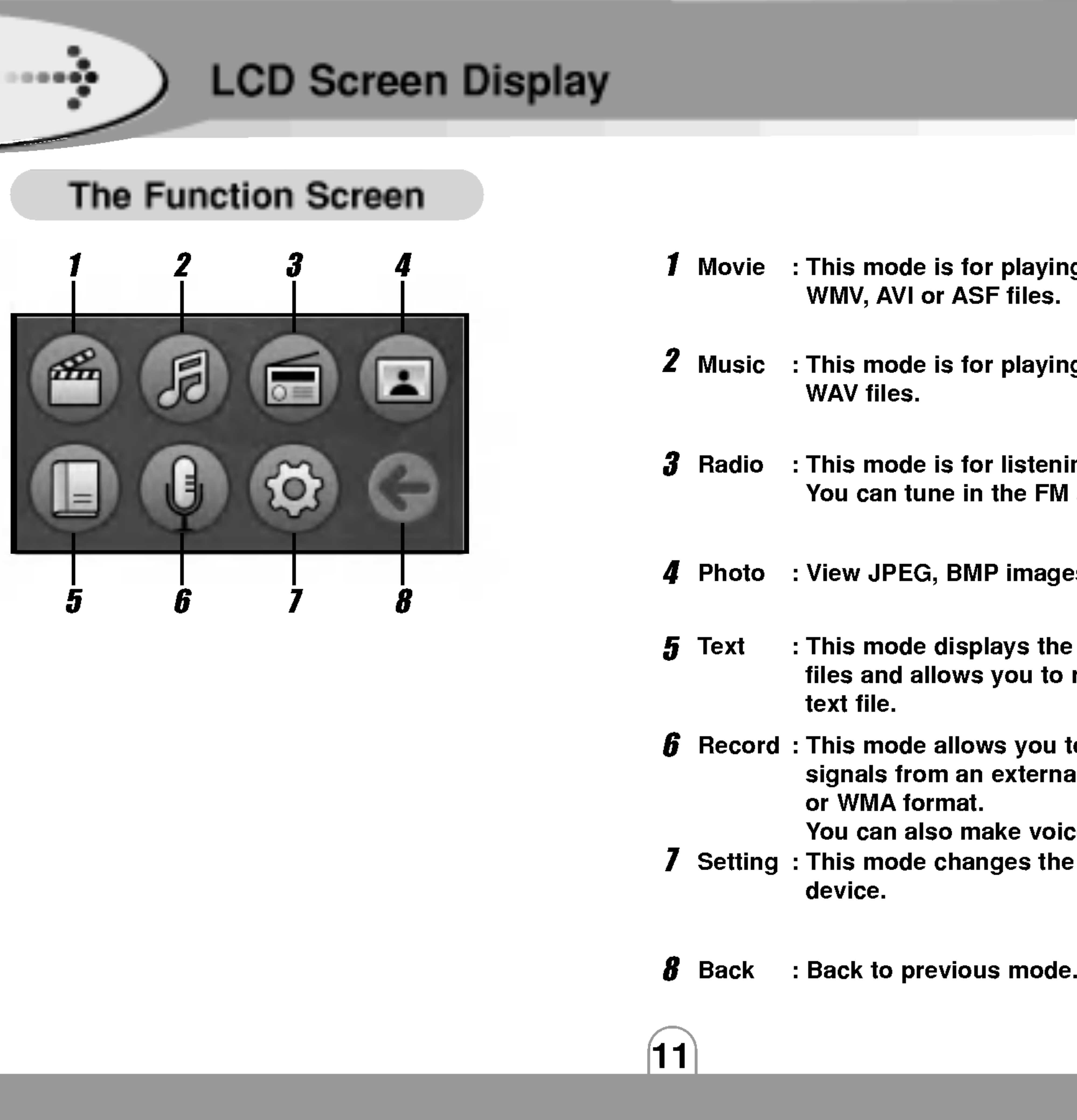

![](_page_10_Picture_307.jpeg)

![](_page_10_Picture_3.jpeg)

 $\frac{1}{2}$ 

![](_page_11_Picture_1.jpeg)

![](_page_11_Picture_2.jpeg)

12

- 
- Playing time indicator 2 Progress Bar
- 3 REPEAT A-B indicator
- 4 Volume level
- **5** Battery indicator

![](_page_11_Picture_10.jpeg)

 $\cdots$  $\boldsymbol{\theta}$  –  $\boldsymbol{\theta}$ 

![](_page_12_Picture_1.jpeg)

![](_page_12_Picture_203.jpeg)

![](_page_12_Picture_4.jpeg)

 $\cdots$  $3 \overline{4}$ 

![](_page_13_Picture_1.jpeg)

![](_page_13_Picture_144.jpeg)

![](_page_13_Picture_4.jpeg)

 $\cdots$  $4 5 -$ 

![](_page_14_Picture_1.jpeg)

![](_page_14_Picture_128.jpeg)

![](_page_14_Picture_4.jpeg)

# Installing Software

16

# Installing Multimedia Manager

Your MP3 Player needs the minimal system requirements for your computer.

![](_page_15_Picture_0.jpeg)

- 
- $\bullet$  Me
- 
- Vide<br>• USB
- $\bullet$  CD-

![](_page_15_Picture_510.jpeg)

### You can update the MP3 Explorer software for Windows 98SE/ME/2000/XP available etc. from an internet website by LG Electronics Inc.

- 
- 

Refer to the following sample contact procedure;

http://www.lge.com  $\rightarrow$  Service Site  $\rightarrow$  Select Your COUNTRY

 $\rightarrow$  Product Support  $\rightarrow$  Device Driver

# Notes

- 
- 

![](_page_15_Picture_12.jpeg)

? Windows ME, Windows 2000, and Windows XP operating systems support USB 2.0 storage without additional setup. Windows Explorer may be employed to use the product as a portable storage device without installing any other information. • In the Windows 98SE operating system however, the managing software is required to use the product as a portable storage device.

![](_page_15_Picture_22.jpeg)

![](_page_15_Picture_24.jpeg)

![](_page_16_Picture_71.jpeg)

# 5 Select the installation folder and click the "NEXT"

### **6** Installation is progressing.

![](_page_16_Picture_0.jpeg)

![](_page_16_Picture_1.jpeg)

**7** Click the "Finish" button when the installation complete screen is displayed.

Manager icon is created on the Windows desktop.

![](_page_16_Picture_78.jpeg)

### Notes

• It should be installed The Windows Media Player and DirectX version 9.0 or a more updated version.

![](_page_16_Picture_82.jpeg)

? When you install the supplied software CD, don't connect the supplied USB cable to <sup>a</sup> PC from your MP3 Player. After you install the software CD, connect the supplied USB cable to <sup>a</sup> PC from your MP3 Player.

# Installing Multimedia Manager

![](_page_17_Figure_0.jpeg)

![](_page_17_Picture_1.jpeg)

Installing Software ( Continued )

18

![](_page_17_Picture_14.jpeg)

# Installing the device driver

### Device driver installation is required for the Windows 98SE operating system.

**3** Check "Search the best driver for your device" and Click the "Next" button.

![](_page_17_Picture_11.jpeg)

### **1** Connect the product to a PC with the USB cable included.

Please disregard this section for Windows Me, Windows 2000, Windows XP.

**2** If the product is not recognized by the PC, an "Add new hardware wizard" window is opened. Click the "Next" button.

![](_page_17_Picture_8.jpeg)

4 Click the 'Specify <sup>a</sup> location' option and click the "Browse" button.

![](_page_17_Picture_13.jpeg)

![](_page_18_Picture_0.jpeg)

![](_page_18_Picture_1.jpeg)

![](_page_18_Picture_6.jpeg)

![](_page_18_Picture_9.jpeg)

![](_page_18_Picture_10.jpeg)

# Installing the Device Driver

 $\bar{\bm{s}}$  Select the driver98 folder on the installation CD that  $\bm{s}$  Click the "Finish" button to finish the installation. includes the .inf file and click the "OK" button. (CD: driver98 )

6 When the folder is located, click the "Next" button.

![](_page_18_Picture_5.jpeg)

![](_page_19_Picture_4.jpeg)

![](_page_19_Picture_8.jpeg)

You can upgrade FIRMWARE to add, change or improve the functions of the player, in which the Firmware means its Operating System.

4 Disconnect the USB cable and turn device on again. The message "Upgrade..." appears automatically and starts upgrading.

![](_page_19_Picture_10.jpeg)

<sup>1</sup> Visit the company website (www.lge.com) to check if there is an upgraded version available for the player. **2** Use the USB cable to connect the device to your PC. **3** Copy the new firmware file (he700.bin) to the "update" folder in the USB cable.

![](_page_19_Picture_282.jpeg)

### Notes

? Without the AC adapter, the firmware upgrade may fail due to battery power shortage.

? Do not disconnect the AC adapter or turn the power off until the Firmware Upgrade is completed.

![](_page_19_Picture_14.jpeg)

.....

![](_page_20_Picture_1.jpeg)

21

• Confirm the battery charge on the unit's display window.

The player will be charged automatically when the AC adapter is connected to the player.

When fully charged, charge indicator should be changed to green color.

?

Charging time : Approx. About 4 hours (At full discharge) Playback time : Approx. About 6 hours (At full charge)

?

1 Use only the supplied AC power adapter for safety. The AC operating voltage of this player is 100~240V. **2** Connect the adapter to the 5V DC socket of your player and then to the Main Power socket.

![](_page_20_Picture_4.jpeg)

Playtime is measured under playback of MP3 128Kbps at full charge.

# Using AC Power Adapter

# Charging

### Notes

![](_page_20_Figure_12.jpeg)

? If using the AC adapter, battery display does not appear.

![](_page_20_Picture_14.jpeg)

![](_page_21_Figure_0.jpeg)

![](_page_21_Picture_1.jpeg)

![](_page_21_Picture_2.jpeg)

![](_page_21_Picture_11.jpeg)

# Connecting USB Cable

**1** Press  $\blacktriangleright$ II button for 1 second after checking the Hold Off status.

**2** Connect one end with the USB port on the back of your PC and then plug the other end into the USB connector of your Player.

**3** The following screen is displayed in the product LCD.

![](_page_21_Picture_10.jpeg)

4 The icon is displayed in the PC tray if successfully connected.

![](_page_21_Picture_225.jpeg)

? Driver installation is required for the Windows 98SE operating. ( Consult on page 18 )

![](_page_21_Picture_7.jpeg)

![](_page_21_Figure_8.jpeg)

Double Click

![](_page_21_Picture_15.jpeg)

![](_page_22_Picture_1.jpeg)

# Disconnecting USB Cable

Wait until you get a message saying that you can safely unplug the device before disconnecting the USB

**1** The safe remove icon is in the system tray next to the clock.

![](_page_22_Picture_5.jpeg)

![](_page_22_Figure_0.jpeg)

**2** Click on the icon to eject the player from the computer and select the 'Safely remove' message.

**3** There will be a message indicating that it is now safe to disconnect the player.

Double Click

**4** You can now go ahead and unplug the USB cable from the player.

• If the PC power is turned off or the USB cable is disconnected while data is being transferred, an HDD error in the product maybe generated.

### Notes

? Please use the adapter if you have to connect the player with computer for a long time. It may not complete the transmission if the battery volume is not enough during transmitting data.

![](_page_22_Picture_14.jpeg)

# Using the Removable Storage

![](_page_23_Picture_8.jpeg)

1 Connect one end with the USB port on the back of your PC and then plug the other end into the USB

**3** Select the file you want to save, then drag and drop The saved files will be played in the order of file

Removable Disk is displayed in Window Explorer.

![](_page_23_Figure_0.jpeg)

![](_page_23_Picture_1.jpeg)

### Notes

?

- Don't remove the USB cable while uploading or downloading a files.
- Copy files(Movie, Music, Photo,Text file) from the PC to the removable disk.
- Movie file $\blacktriangleright$  movie Folder
- Music file  $\blacktriangleright$  music Folder
- Photo file  $\blacktriangleright$  photo Folder
- Text file  $\rightarrow$  text Folder

![](_page_23_Picture_16.jpeg)

Before operation ..... Connecting Earphone **f** Connect the remote control to the socket on the top of the player. **2** Connect the earphones to the earphone socket of the remote control. **CIET** Connecting External Device : Line-in Connect external input devices. <sup>1</sup> Connect the LINE-OUT or earphone socket of the external device to the Line-In socket of the product with the Line In/Out cable. **Z** Use the recording feature to record with the desired setting.

![](_page_24_Picture_1.jpeg)

![](_page_24_Picture_3.jpeg)

![](_page_24_Picture_4.jpeg)

![](_page_24_Picture_5.jpeg)

![](_page_24_Picture_6.jpeg)

![](_page_25_Picture_0.jpeg)

![](_page_25_Picture_1.jpeg)

![](_page_25_Picture_2.jpeg)

![](_page_25_Picture_3.jpeg)

### You can adjust the volume by pressing |volume  $\mathbf \oplus, \boldsymbol \ominus$  buttons.

Press  $\blacksquare$  button for more than 2 seconds in stop mode.

![](_page_25_Picture_6.jpeg)

# Power On

**Press**  $\blacktriangleright$ **II button for 2 second after** checking the Hold Off status.  $\left\| \bullet \right.$  The initial loading time will be required about

Instant off:

### Automatic off:

The HOLD function is set in the **product.**<br>Product.

The power will turn off automatically if there is no user action in Stop mode within the configured Auto Off Time.

![](_page_25_Picture_13.jpeg)

### Power Off

![](_page_25_Picture_8.jpeg)

### This function locks the main unit to prevent it from operating when you accidentally press <sup>a</sup> button.

![](_page_25_Picture_17.jpeg)

- $\left\vert \cdot\right\rangle$  The volume level can be adjusted by 31steps. (Min, 1~29,Max)
- The volume changes by 1 level when you press the button briefly, and it changes rapidly when you press and hold the button.

![](_page_25_Picture_29.jpeg)

# Hold Function

 $\bullet$  Push <code>HOLD</code> button to lock position, hold icon appears in the LCD and all key operations will be disabled.

![](_page_25_Picture_19.jpeg)

The HOLD function is set in both the product and the remote control.

![](_page_25_Picture_21.jpeg)

鱼

The HOLD function is set in the remote control.

# Adjust Volume

![](_page_25_Picture_25.jpeg)

# Before Operation ( Continued )

![](_page_26_Picture_41.jpeg)

# Changing Function

# The mode window appears for you select one of the 8

![](_page_26_Picture_32.jpeg)

![](_page_26_Picture_33.jpeg)

 $\boldsymbol{Z}$  Press the ENTER or  $\boldsymbol{\triangleright}$ II button to execute the highlighted function.

modes.

![](_page_26_Picture_28.jpeg)

### Notes

- $\cdot$  When you press the  $\bullet$  button for more than 1 seconds in any mode, it is immediately switched to the record mode. ? To cancel mode switching and return to the previous mode,
- $pres \blacksquare$  button.
- Press and hold the ENTER button while in the playback standby or playing to open the main mode.
- You can read text file or enjoy photo files while listening to music.
- ? You can setup setting values while playing music.
- ? You can scan other file lists while playing music.
- ? To return to the mode being played, press and hold the ENTER button, select the "Back" from the main body and then press the Enter button again.

 $^{\prime}$  Select function with  $\bm{\boxplus}, \bm{\boxminus}, \bm{\boxplus}, \bm{\boxplus}$ button.

![](_page_26_Picture_35.jpeg)

### Notes

# Navigation during file play

![](_page_26_Picture_43.jpeg)

**1** Press and hold the ENTER button during listening to music in Music mode.  $\mathbf Z$  The mode window appears.

**3** Select function with  $\oplus, \ominus, \oplus, \oplus$  button.

# Reset Function

The reset function is function used when the set stops and does not operate during operation of the set.

![](_page_26_Picture_53.jpeg)

Press and hold this button by using the object with a pointed end.

![](_page_26_Picture_55.jpeg)

![](_page_27_Picture_0.jpeg)

![](_page_27_Picture_1.jpeg)

- To cancel mode switching and return to the previous mode,  $pres \blacksquare$  button.
- If you select local repeat ending point within 3 seconds, after setting the local repeat starting point, it is not operated.

Notes

<u> Alexandria de la contrada de la con</u>

**Press**  $\blacktriangleright$ **/II button during file playing.** To resume playback, press this button again.

You can skip to the next or previous file by  $\blacksquare$ pressing the  $\boldsymbol{\Theta}, \boldsymbol{\Theta}$  buttons briefly in play status.

 $\blacksquare$  When you press and hold the  $\mathfrak{S}, \mathfrak{S}$ buttons,You can skip through consecutive tracks.

# To Pause Files

![](_page_27_Picture_10.jpeg)

- **1** File playing, press A-B button briefly once.  $A \rightleftarrows$  appears in the LCD.
- $\boldsymbol{\ell}$  To select the local repeat ending point you want during file playing, press the button again.

 $A \rightleftarrows B$  appears in the LCD.

**3** To cancel local repeat function, press A-B button.

A <del>○</del>B disappears in the LCD.

![](_page_27_Picture_24.jpeg)

# To Search the Files

![](_page_27_Figure_13.jpeg)

Move forward or backward by 10 sec.

# Local Repeat A-B

![](_page_27_Picture_18.jpeg)

 $|28\rangle$ 

![](_page_28_Picture_0.jpeg)

- **Menu**
- Brigh
- Caption
- Time<sup>1</sup>
- **Initialize**

<u> The Communication of the Communication of the Communication of the Communication of the Communication of the Communication of the Communication of the Communication of the Communication of the Communication of the Commun</u>

29

![](_page_28_Picture_335.jpeg)

### Notes

- ? Files having no Dynamic Image Conversion Program in the Multimedia Manager provided by our corporation are not played.
- AVI 700 Mbyte conversion time: Approximately 40 minutes. (Time may differ depending on type or resolution of dynamic image files.)
- ? For files not played, message 'Incompatible File Type' appears. • Picture quality of the screen shown may differ depending on angle of the LCD screen.

![](_page_28_Picture_12.jpeg)

![](_page_29_Picture_0.jpeg)

![](_page_29_Picture_1.jpeg)

![](_page_29_Picture_2.jpeg)

**SETO** 

![](_page_29_Picture_56.jpeg)

- 
- 
- 

![](_page_29_Picture_460.jpeg)

- 
- 
- 

![](_page_30_Picture_0.jpeg)

![](_page_30_Picture_1.jpeg)

![](_page_30_Picture_2.jpeg)

![](_page_30_Picture_3.jpeg)

# Updating music information files

Updates the music information file for the current MP3 file. Use the function to create or repair the database file if the information file is deleted or damaged.

### **1** Connect the product to a PC using the USB cable. An icon is displayed in the PC tray if connection is successful.

![](_page_30_Picture_8.jpeg)

A music information file is a database file, which is a collection of ID3 Tag information. The files are required for the ID3 Tag navigation function.

> 4 Click the "OK" button after finishing the update. **5** 'Safe Remove' the USB cable to disconnect the product from the PC.

**3** Click the "Create Music DB" in the popup menu to update the Music Information File.

**2** Double-click the "My Multimedia Manager" icon on the Windows desktop to open the Manager program.

### Notes

- ? NO DB message in the screen means that there is no ID3 Tag information in the MP3 file.
- ? Press Help (F1) menu, The explanation about each menu is display

![](_page_30_Picture_18.jpeg)

![](_page_30_Picture_13.jpeg)

Double-click

- **3** After entering the title, the playlist is added to list by clicking "OK" button.
- 4 The files selected from the player contents list are added to the playlist files list by clicking "Add File" button of the playlist file list.
- 5 When the selected files are added and displayed, click the "Save Playlist" button of the playlist file list.

2 The below figure and the playlist title input window displayed by "Add playlist button".

![](_page_31_Picture_310.jpeg)

![](_page_31_Picture_1.jpeg)

• Press Help (F1) menu, The explanation about each menu is display.

![](_page_31_Picture_31.jpeg)

### Note

![](_page_32_Picture_0.jpeg)

![](_page_32_Picture_1.jpeg)

![](_page_32_Picture_2.jpeg)

![](_page_32_Picture_3.jpeg)

 $......$ 

![](_page_32_Picture_82.jpeg)

# Playing Music ( Continued )

33

# To Pause Files

**Press**  $\blacktriangleright$ **/II button during file playing.** To resume playback, press this button again.

# To Skip the Files

# Local Repeat A-B

![](_page_32_Picture_96.jpeg)

### To skip the next file

Press briefly the  $\bigoplus$  button on the main unit to  $\mid$  select the next file.

Press briefly the **8** button on the main unit within 5 seconds of playing time.

Press briefly the  $\blacksquare$  button on the main unit after 5 seconds of playing time.

### To skip the previous file

Press for more than 2 seconds the  $\mathbf{E}, \mathbf{E}$ button during file playing.

- **1** File playing, press A-B button briefly once. A <del>○</del> appears in the LCD.
- $\| \bm{Z}$  To select the local repeat ending point you want during file playing, press the button again.

 $A \n\mathcal{B}$  appears in the LCD.

### To return the beginning of the current file

**3** To cancel local repeat function, press A-B button.

 $A \n\mathcal{B}$  disappears in the LCD.

• If you select local repeat ending point within 3 seconds, after setting the local repeat starting point, it is not operated.

![](_page_32_Picture_104.jpeg)

# To Search the Files

### Note

![](_page_33_Picture_0.jpeg)

![](_page_33_Picture_432.jpeg)

 $\overline{34}$ 

![](_page_33_Picture_10.jpeg)

![](_page_34_Picture_7.jpeg)

![](_page_34_Picture_9.jpeg)

![](_page_34_Picture_0.jpeg)

![](_page_34_Picture_1.jpeg)

![](_page_34_Picture_2.jpeg)

<u> The Common State Common State Common</u>

- SEARCH : Input the frequency directly.
- PRESET : Select from the saved channel list.

**Nanual Tuning:** Press the  $\mathbf \Theta$ ,  $\mathbf \Theta$  button repeatedly. Auto Tuning : Press and hold the  $\mathbf{C}$ ,  $\mathbf{D}$  button. Automatically scan and turns to the next available station.

 $\bullet$  If you press the  $\blacktriangleright$ II button briefly during FM radio receiving, the button serves to switch over between preset mode and Frequency mode.

# Saving Frequency

![](_page_34_Picture_12.jpeg)

### Manual Saving :

If you press the  $A-B$  button short while Istening to FM radio, the current broadcast is <sup>I</sup> stored at PRESET.

![](_page_34_Picture_15.jpeg)

### Auto Saving :

**1** Press the **ENTER** button.

- $\mathbf{Z}$  Use the  $\mathbf{\oplus}, \mathbf{\ominus}$  button to select the Auto Preset.
- **3** Press the **ENTER** button.

you can see the frequency increasing. Channels are automatically scanned and Notes saved in order in Preset.

![](_page_34_Picture_21.jpeg)

![](_page_35_Picture_1.jpeg)

# FM Radio Operation ( Continued )

# Radio Setting

![](_page_35_Picture_21.jpeg)

- <sup>1</sup> Press the ENTER button in the Radio mode to change Radio setting.
- **2** Press the  $\oplus$  , $\ominus$  button to select the desired item.
- **3** Use the  $\mathbf{\Theta}, \mathbf{\Theta}$  button in the sub item to select the desired setting.

**1** Press and hold the  $\bullet$  button while receiving FM radio.

![](_page_35_Picture_11.jpeg)

 $\mathbf Z$  If you want to stop recording, press the  $\blacksquare$  button long.

![](_page_35_Picture_609.jpeg)

![](_page_35_Picture_26.jpeg)

- FM Tuner reception may vary in different areas.
- ? If you are in the area of low sensitivity, radio receiving may not be good.
- ? In area with weak signals, some channels may not saved. ? A maximum of 20 channels can be saved.
- After moving the preset number you want to delete, press
- A-B button. The saved Preset number will be deleted.
- $\P$  Press the ENTER button.
- $|2\!\!\!/$  Use the  $\oplus$  , $\ominus$  button to select the All Clear.
- $\overline{\mathbf{3}}$  Press the ENTER button. The channel frequency is deleted.

# Recording FM Radio

![](_page_35_Picture_9.jpeg)

### Notes

# Deleting Stored Frequencies

![](_page_35_Picture_4.jpeg)

The recorded files are stored in the fm folder in the following format: fm0000.MP3 or fm0001.MP3...

![](_page_36_Picture_0.jpeg)

![](_page_36_Picture_1.jpeg)

![](_page_36_Picture_2.jpeg)

![](_page_36_Picture_3.jpeg)

<u> Albany a Company and State and State and State and State and State and State and State and State and State and State and State and State and State and State and State and State and State and State and State and State and</u>

![](_page_36_Picture_4.jpeg)

- 
- 

- 
- 

![](_page_37_Picture_137.jpeg)

<u> The Common State Common State Common</u>

![](_page_37_Picture_2.jpeg)

![](_page_37_Picture_0.jpeg)

![](_page_38_Picture_0.jpeg)

![](_page_38_Picture_1.jpeg)

![](_page_38_Picture_2.jpeg)

![](_page_38_Picture_3.jpeg)

![](_page_38_Picture_4.jpeg)

- $1$  Press the ENTER button in the Text mode to change Text setting.
- **Z** Press the  $\oplus$  , $\ominus$  button to select the desired item.
- **3** Use the  $\mathbf{\Theta}, \mathbf{\Theta}$  button in the sub item to select the desired setting.

![](_page_38_Picture_34.jpeg)

![](_page_38_Picture_29.jpeg)

![](_page_38_Picture_30.jpeg)

![](_page_38_Picture_533.jpeg)

### Notes

- ? The screen can display 19 characters across and 8 lines. …e serson can aloplay to sharastore ast see and o lines.<br>Press the █ button to return to the upper folder or the previous
- status.
- ? The Text File may break or can't be displayed when it is not fit

![](_page_38_Picture_40.jpeg)

![](_page_39_Picture_0.jpeg)

![](_page_39_Picture_1.jpeg)

**Press the**  $\blacktriangleright$ **II button in recording standby**  $\Box$  mode to play the recorded file.

![](_page_39_Picture_24.jpeg)

Choose "Record" with the  $\bm{\oplus}, \bm{\ominus}, \bm{\oplus}, \bm{\boxdot}$ button, next press ENTER or II button.

![](_page_39_Picture_4.jpeg)

![](_page_39_Picture_5.jpeg)

**1** Press and hold the  $\bullet$  button to start recording.

![](_page_39_Picture_8.jpeg)

### **2** If you want to stop recording, press the **No.** button long.

### Voice Recording

The recorded files are stored in the record folder in the following format: linein 0000.MP3 or linein 0001.MP3.

# To Play a Recorded File

![](_page_39_Picture_22.jpeg)

- <sup>1</sup> Connect an external audio output to the product line-in port.
- **2** Press the ENTER button to enter the ∖ē
- Re<mark>cording Setting mode and select the</mark><br>desired recording source. (Mic ↔ Line-In)
	- **3** Start the external audio output and press and hold the  $\bullet$  button on the product.
	- $\parallel \clubsuit$  Start recording to a new file in the current folder.

![](_page_39_Picture_18.jpeg)

**5** If you want to stop recording, press the **No. button long.** 

The recorded files are stored in the record folder in the following format: voice 0000.MP3 or voice 0001.MP3.

![](_page_39_Picture_11.jpeg)

### Line-In Recording

![](_page_40_Picture_0.jpeg)

# $\overline{\mathsf{Men}}$

**Input** 

Bitrat

41

![](_page_40_Picture_411.jpeg)

Press the  $\bullet$  button again in standby mode to record into a new file.

### Notes

? The recording will automatically stop in the following conditions: - Not enough space is available for the recording.

? If the volume level is extremely high, the sound quality may not the good.

? A higher Bit Rate increases the quality but reduces recording time.

? Volume can not be controlled while recording.

It can stop recording after 5 seconds of its start.

You can check the all recorded files in the Record fold of Music mode.

![](_page_40_Picture_14.jpeg)

![](_page_41_Picture_428.jpeg)

![](_page_41_Picture_6.jpeg)

![](_page_41_Picture_4.jpeg)

 $|42\rangle$ 

![](_page_41_Picture_0.jpeg)

![](_page_41_Picture_1.jpeg)

Notes

![](_page_42_Picture_1.jpeg)

# To install Battery

### 1 Open the battery cover.

![](_page_42_Picture_4.jpeg)

# **2** Insert the battery.

• If battery leakage occurs, wipe the battery liquid from the battery compartment, then insert new battery.

![](_page_42_Picture_11.jpeg)

### Notes

Improper use of batteries may cause battery leakage and corrosion.

Make sure to match the + and - on the batteries to the marks inside the battery compartment.

### **3** Close the battery cover.

![](_page_43_Picture_79.jpeg)

1 By using a double-sided tape, attach the bag for the FM Transmitter to <sup>a</sup> place not to disturb your driving, and put the controller into bag.

<sup>1</sup> Connect the FM Transmitter to the earphone socket as shown in the figure.  $\overline{\phantom{a}}$ 

 $00000$ 

# FM Transmitter Function

### Setting a FM transmitter

- **7** Slide up the POWER switch to turn the unit on. The red LED will flash and the transmitter function will be activated.
- **2** Slide up or down the HIGH / LOW Control Switch to select the frequency level as show below. HIGH : 88.8MHz, 89.0MHz, 89.2MHz LOW : 88.0MHz, 88.2MHz, 88.4MHz
- **3** Slide the Frequency switch to select desired frequency.

### Checking the FM transmitter operation status

### You can listen to the playback sound by matching the transmission frequency of FM Transmitter with the one set by the external FM receiver.

### Notes

- ? When you detaching the transmitter, the music will be stopped. ? If the battery is not charged enough, FM receiving will not be done.
- ? Use other frequencies, if the selected frequency is crossed with other.

![](_page_43_Picture_94.jpeg)

![](_page_43_Picture_82.jpeg)

![](_page_43_Picture_83.jpeg)

![](_page_44_Picture_2.jpeg)

![](_page_44_Picture_8.jpeg)

![](_page_44_Picture_9.jpeg)

# My Multimedia Manger

LG MF-HE700 My Multimedia Manager program is the integrated data management program for using the MF-HE700 easier. My Multimedia Manager allows the user to store movie, music video, movie lecture, MP3, E-book, and photos from the PC to the high capacity hard disk of the MF-HE700, which makes the user enjoy the mobile entertainment anytime and anywhere.

MF-HE700 My Multimedia Manager screen mainly consists of the followings.

? Run My Multimedia Manger and press F1. Help will appear.

![](_page_44_Picture_7.jpeg)

![](_page_45_Picture_503.jpeg)

![](_page_45_Picture_1.jpeg)

# Troubleshooting

![](_page_45_Picture_4.jpeg)

### Solution

ne battery. Connect the AC adapter to charge.

setting of the LCD screen.

Interture or the remote controller and earphones are clean. files on this device are in the correct format and are not

bld function is activated.

tuage setting.

connected. The earphones as an antenna for the radio

onnected, try moving direction of the product and

s correctly connected. is correctly connected. If there is not enough battery may not function properly.

odec not supported in the set exists. nversion is not done in the PC Multimedia Manager Program.

ate Music Database • Where music scan data are not created in the PC Multimedia Manager Program.

![](_page_45_Picture_18.jpeg)

![](_page_45_Picture_504.jpeg)

![](_page_46_Picture_5.jpeg)

![](_page_46_Picture_6.jpeg)

![](_page_46_Picture_0.jpeg)

- 
- 

![](_page_46_Picture_3.jpeg)

![](_page_46_Picture_4.jpeg)

**3** Recovery process starts after 10 seconds if pressing the **>II** button. Time required for recovery is about 10 minutes.

![](_page_46_Picture_8.jpeg)

4 Recovery Complete screen as below appears if recovery is completed.

![](_page_46_Picture_10.jpeg)

![](_page_46_Picture_11.jpeg)

![](_page_47_Picture_283.jpeg)

![](_page_47_Picture_5.jpeg)

![](_page_48_Picture_1.jpeg)

P/NO : 3834RL0008H

![](_page_48_Picture_3.jpeg)